# <span id="page-0-0"></span>**Monitor Dell™ S2230MX/S2330MX**

[Guia do usuário](#page-1-0) 

[Instruções importantes sobre como definir a resolução do display para 1920 x 1080 \(Máximo\)](#page-2-0)

#### **As informações neste documento estão sujeitas a alterações sem aviso prévio. © 2011 Dell Inc. Todos os direitos reservados.**

É terminantemente proibido todo e qualquer tipo de reprodução sem a autorização por escrito da Dell Inc.

Marcas comerciais usadas neste texto: *Dell* e o logotipo da Dell são marcas comerciais da Dell Inc; *Microsoft* e Windows são marcas comerciais registradas ou marcas comerciais de Microsoft Corporation nos Estados Unidos e/ou outros países. *ENERGY STAR*é uma marca comercial registrada da Agência de Proteção Ambiental dos EUA. Como associado da ENERGY STAR, Dell Inc. há determinado que este produto cumpre com as diretrizes de ENERGY STAR para eficiência de energia.

Outros nomes e marcas comerciais podem ser usados neste documento como referência a outros proprietários de nomes ou marcas ou a seus produtos. A Dell Inc. nega qualquer interesse de propriedade em marcas e nomes comerciais que não sejam seus.

**Modelol S2230MXf/S2330MXc**

**Junho 2011 Rev. A00**

# <span id="page-1-1"></span><span id="page-1-0"></span>**Guia do usuário do monitor Dell™ S2230MX/S2330MX**

[Sobre o monitor](#page-3-0) [Instalação do monitor](#page-12-0) [Utilização do monitor](#page-16-0) [Resolução de Problemas](#page-40-0) **[Apêndice](#page-44-0)** 

## **Obs., Aviso e Advertência**

**OBS.:** Uma **OBS.** indica uma informação importante que o orienta como melhor usar o computador.

**AVISO:** Um AVISO indica um risco potencial de danos ao hardware ou perda de dados e informa como evitar o problema.

**ADVERTÊNCIA: Um sinal de ADVERTÊNCIA indica um risco potencial de danos materiais, ferimentos ou morte.**

**As informações neste documento estão sujeitas a alterações sem aviso prévio. © 2011 Dell Inc. Todos os direitos reservados.**

É terminantemente proibido todo e qualquer tipo de reprodução sem a autorização por escrito da Dell Inc.

Marcas comerciais usadas neste texto: *Dell* e o logotipo da Dell são marcas comerciais da Dell Inc; *Microsoft* e Windows são marcas comerciais registradas ou marcas comerciais de Microsoft Corporation nos Estados Unidos e/ou outros países. *ENERGY STAR*é uma marca comercial registrada da Agência de Proteção Ambiental dos EUA. Como associado da ENERGY STAR, Dell Inc. há determinado que este produto cumpre com as diretrizes de ENERGY STAR para eficiência de energia.

Outros nomes e marcas comerciais podem ser usados neste documento como referência a outros proprietários de nomes ou marcas ou a seus produtos. A Dell Inc. nega qualquer interesse de propriedade em marcas e nomes comerciais que não sejam seus.

**Modelol S2230MXf/S2330MXc**

**Junho 2011 Rev. A00**

<span id="page-2-0"></span>**Monitor Dell™ S2230MX/S2330MX**

## **Instruções importantes sobre como definir a resolução do display para 1920 x 1080 (Máximo)**

Para um desempenho de exibição ótimo ao usar os sistemas operacionais Microsoft Windows®, configure a resolução de exibição para 1920 x 1080 efetuando os seguintes passos:

No Windows XP:

- 1. Clique com o botão direito na área de trabalho e selecione **Propriedades**.
- 2. Selecione a guia **Configurações**.

3. Mova a barra deslizante para a direita pressiando e segurando o botão esquerdo do mouse e ajuste a resolução do monitor para **1920 x 1080**.

4. Clique em **OK**.

No Windows Vista® ou Windows® 7:

- 1. Clique com o botão direito na área de trabalho e clique em **Personalização**.
- 2. Clique em **Alterar configurações do monitor**.

3. Mova a barra deslizante para a direita pressiando e segurando o botão esquerdo do mouse e ajuste a resolução do monitor para **1920 x 1080**.

4. Clique em **OK**.

 Se não vir a opção 1920 x 1080 pode ser necessário fazer a atualização do driver gráfico. Selecione a situação abaixo que melhor descreve o sistema de computador que está usando e siga as instruções fornecidas:

**1: [Se você tem um computador de mesa Dell™ ou um computador portátil Dell™ com acesso à Internet.](#page-45-0)**

**2: [Se você não tem um computador de mesa, computador portátil, ou placa gráfica Dell™.](#page-46-0)**

#### <span id="page-3-0"></span>**Sobre o Seu Monitor**

**Guia do usuário do monitor Dell™ S2230MX/S2330MX**

- Conteúdos do Pacote
- [Características do Produto](#page-3-0)
- Identificando Partes e Controles
- **Especificações do Monitor**
- **[Capacidade Plug and Play](#page-8-0)**
- [Qualidade do Monitor LCD & Política de Pixel](#page-3-0)
- Diretrizes para a Manutenção

### **Conteúdos do Pacote**

Seu monitor é entregado com todos os componentes mostrados abaixo. Certifique-se de ter recebido todos os componentes e [Contate Dell™](#page-44-1) se faltar alguma coisa.

**OBS.: Alguns items podem ser opcionais e podem não ser entregues com o seu monitor. Algumas características ou media podem não estar disponíveis em certos países.**

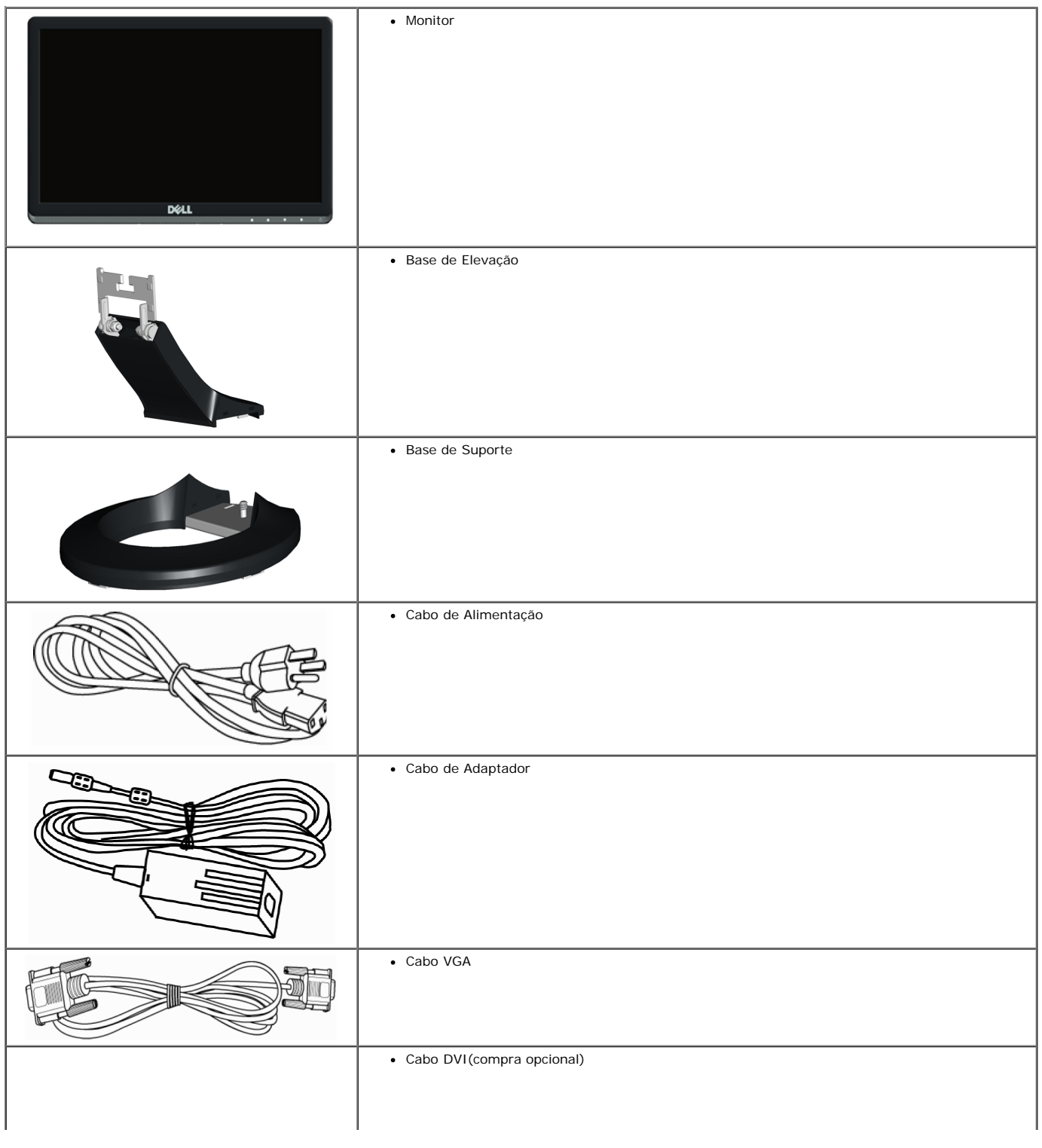

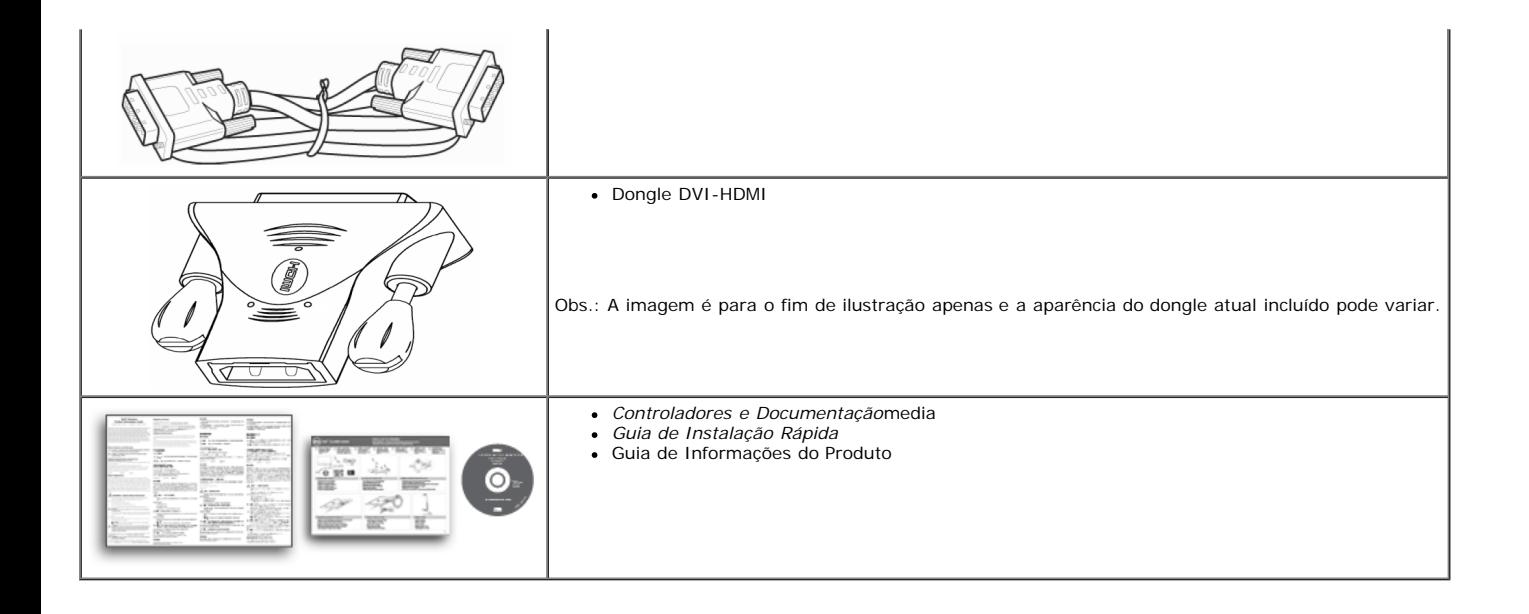

### **Características do Produto**

A visualização do painél plano **Dell™ S2230MX/S2330MX** tem uma matrix ativa, Transistor de filme fino (TFT), Tela de Cristal Líquido. Os recursos do monitor incluem:

- ■ **S2230MX:** Área de visualização de 54,61 cm (21,5-polegadas), Resolução 1920 x 1080, além do suporte de tela inteira para resoluções mais baixas.
- **S2330MX:** Área de visualização de 58,42 cm (23,0-polegadas), Resolução 1920 x 1080, além do suporte de tela inteira para resoluções mais baixas.
- Ângulo amplo que permite que o usuário o visualize de uma posição sentada ou em pé ou se movimentando de lado a lado.
- Pedestal removível.
- Capacidade Plug and play se for suportado pelo seu sistema.
- Ajustes de Visualização Na Tela (OSD) para facilitar a configuração e optimização de tela.
- Software e media de documentação que inclui um arquivo de informação (INF), Arquivo para Combinação de Côr de Imagem (ICM), e documentação de produto.
- Conforme com Energy Star.
- Fenda para engate de segurança.
- Prata compatível EPEAT™.

### **Identificando Partes e Controles**

#### **Vista Frontal**

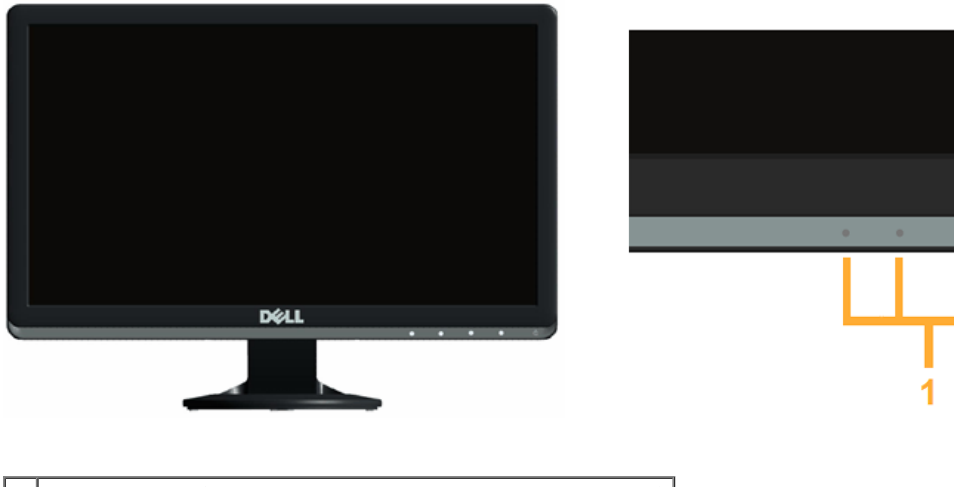

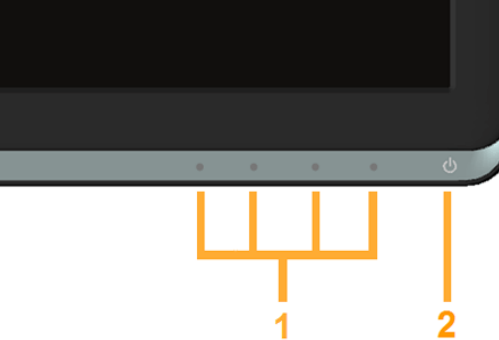

1. Botões de função (Para maiores informações, veja [Operando o Monitor\)](#page-16-0) **2.** Interruptor (com indicador LED)

#### **Vista Traseira**

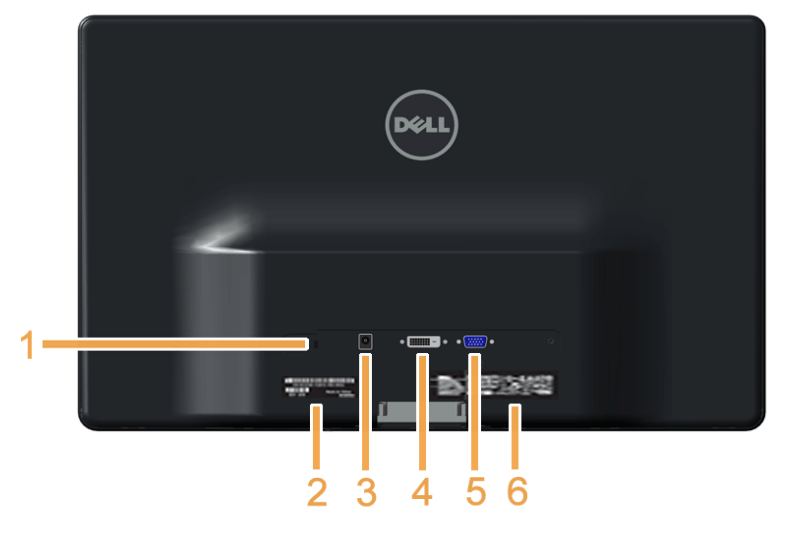

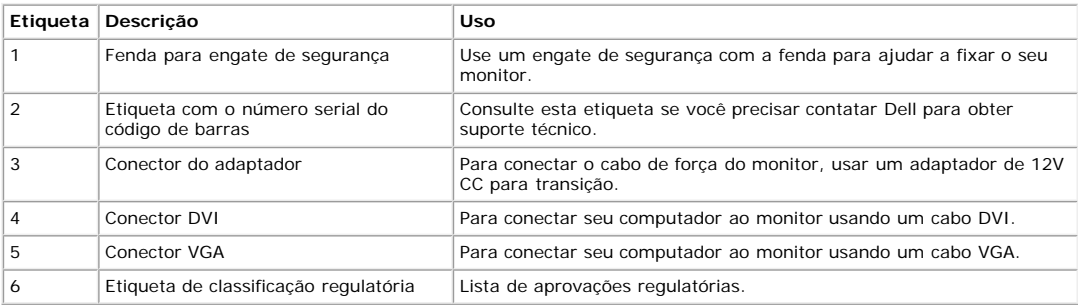

### **Vista Lateral**

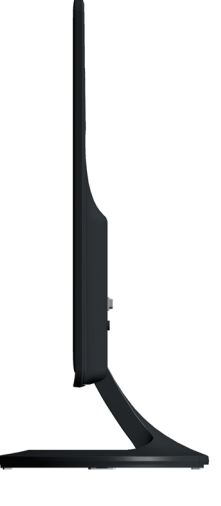

**Lado Direito**

#### **Vista Inferior**

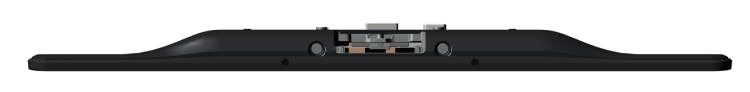

### **Especificações do Monitor**

As seções seguintes lhe dão informações sobre os vários modos de gerenciamento de energia e atribuições de pin para os vários conectores do seu monitor.

#### **Modos de Gerenciamento de Energia**

Se você tiver uma placa de visualização compatível DPM VESA ou software instalado no seu PC, o monitor reduzirá automaticamente o seu consumo de energia quando não<br>estiver em uso. Isto é referido como *Modo Economizador de* 

#### **S2230MX:**

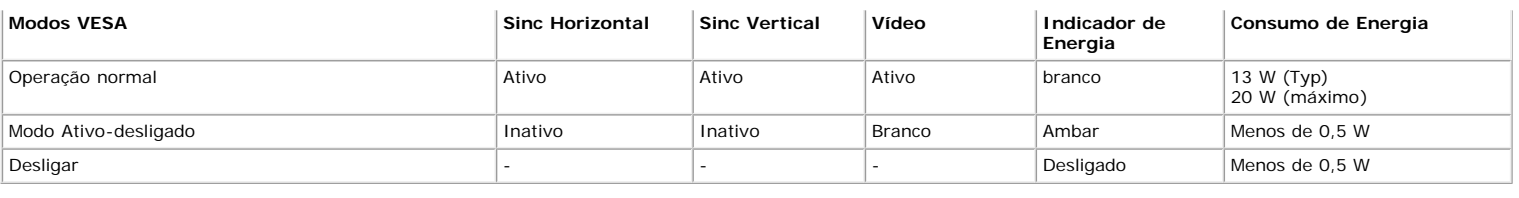

#### **S2330MX:**

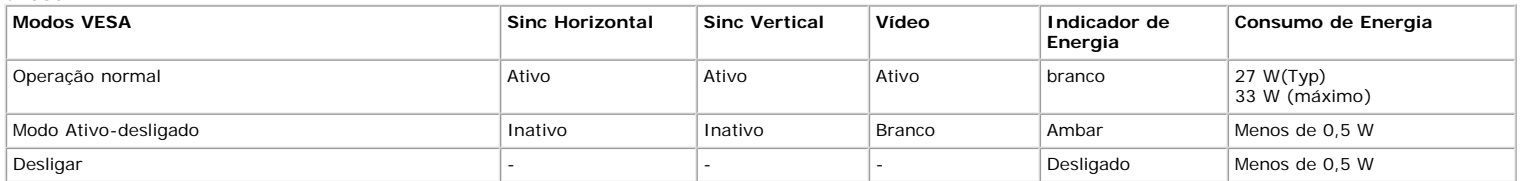

O OSD somente funcionará no modo *operação normal* . Quando algum botão com exceção do interruptor for pressionado no modo Ativo-desligado, as seguintes mensagens serão exibidas:

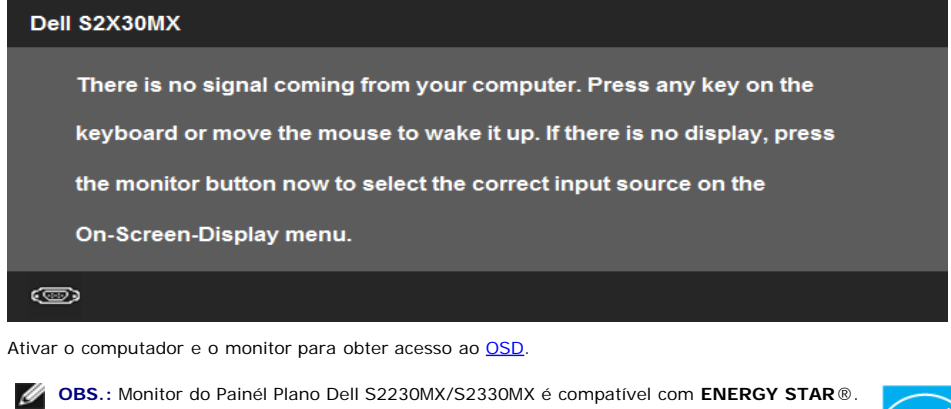

\* Consumo de energia zero em modo DESLIGADO só pode ser alcançado desconectando o cabo principal do monitor.

\*\* Máximo consumo de força com a máx. luminância e contraste.

### **Atribuições de Pin**

#### **Conector D-Sub 15-pin**

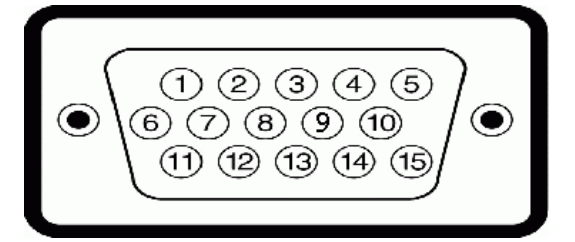

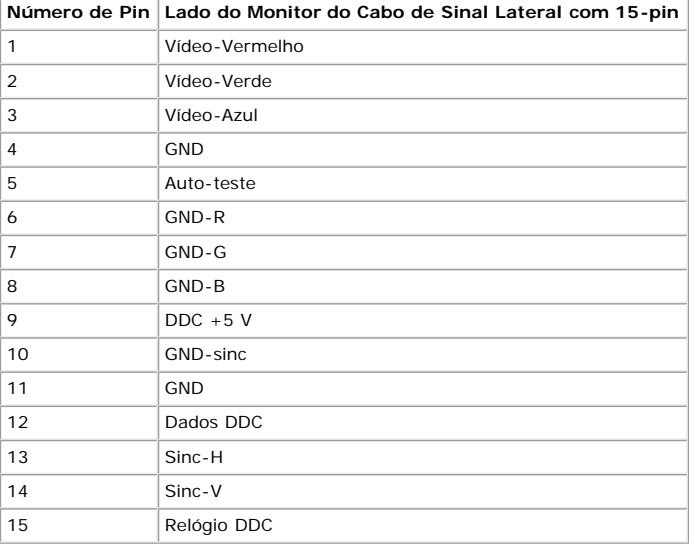

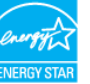

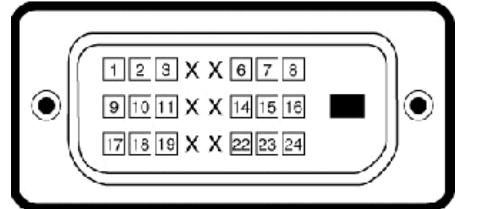

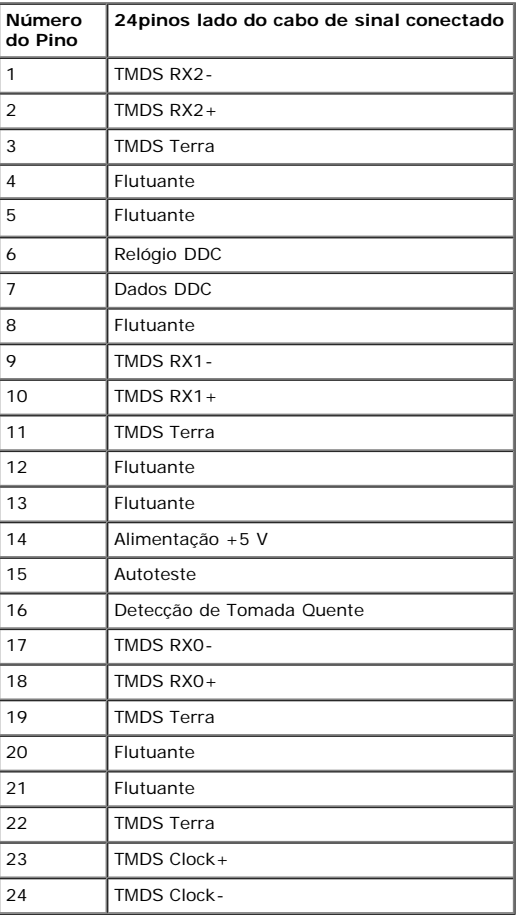

### **Dongle DVI-HDMI**

 $\exists$   $\mathbb{E}$ 

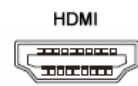

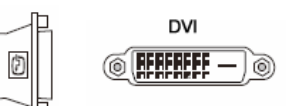

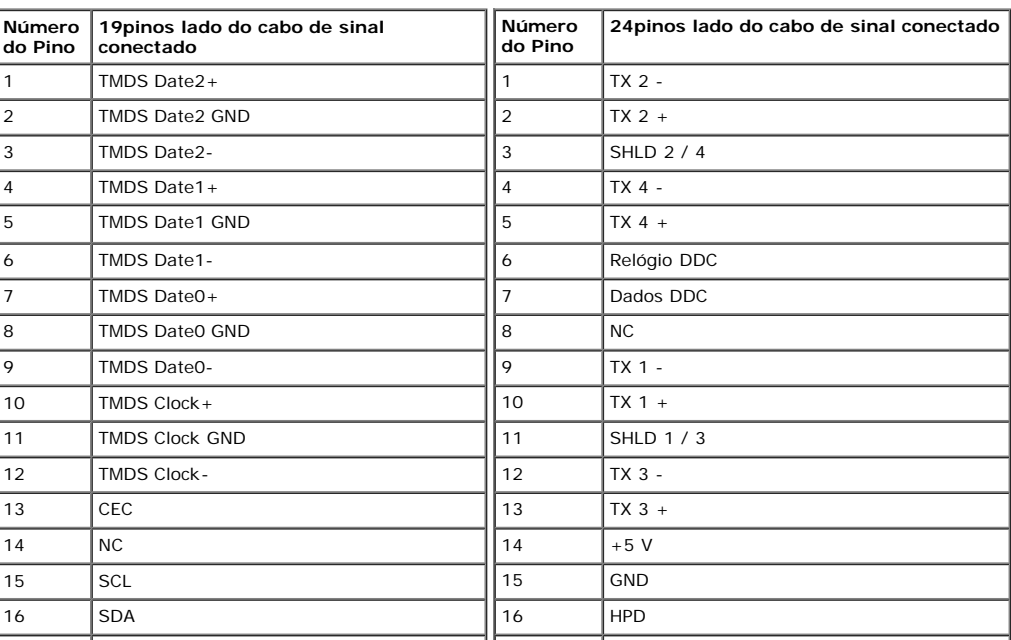

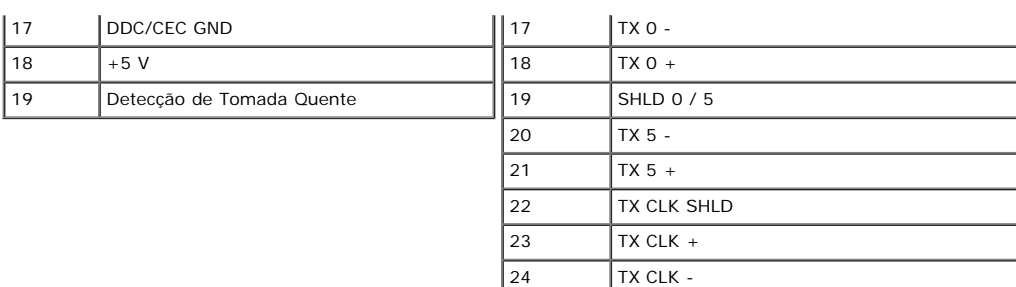

### <span id="page-8-0"></span>**Capacidade de Plug and Play**

Você pode instalar o monitor em qualquer sistema compatível Plug and Play. O monitor proporciona automaticamente ao computador com seus Dados de Identificação de<br>Vídeo Estendido (EDID) usando os protocolos do Canal de Dado

### **Especificações do Painél Plano**

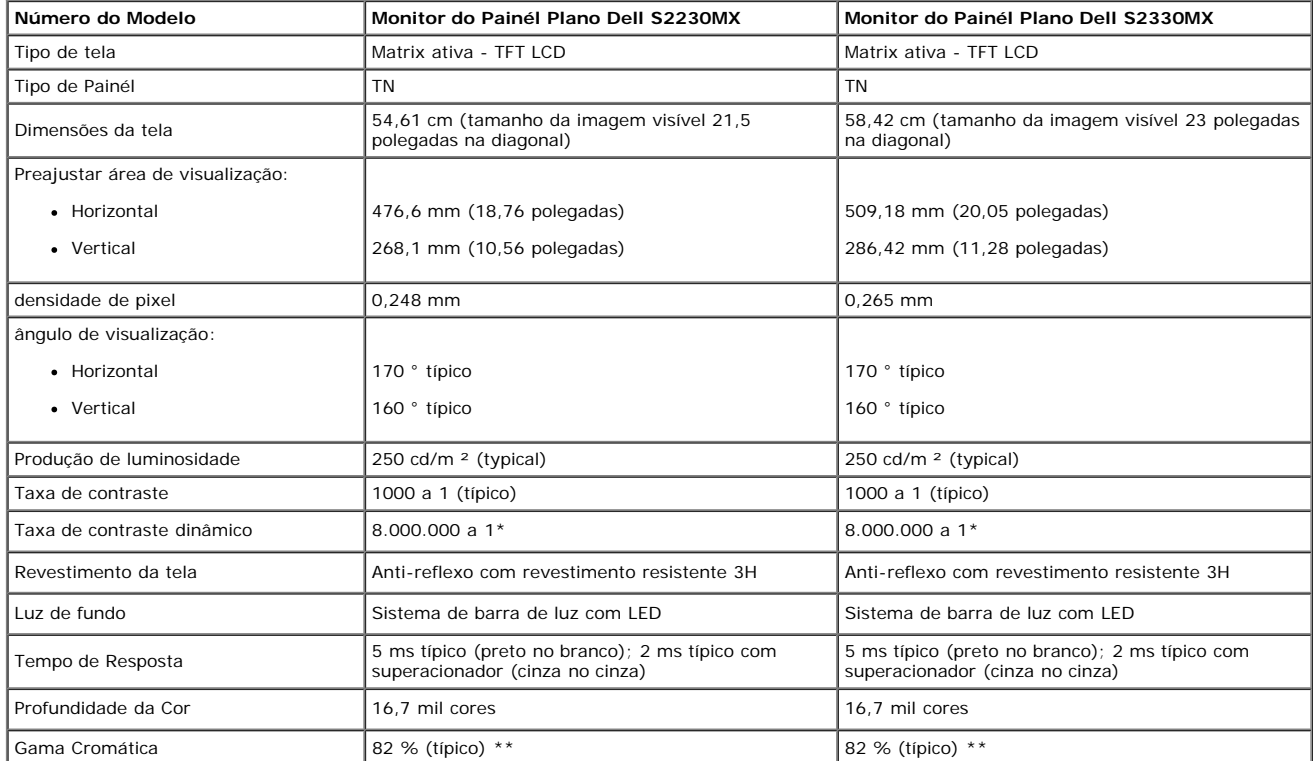

\* Com base em estimativa

\*\* A Escala de Cores [S2230MX/S2330MX] (Típica) baseia-se no CIE1976 (82 %) e no CIE1931 (72 %).

#### **Especificações de Resolução**

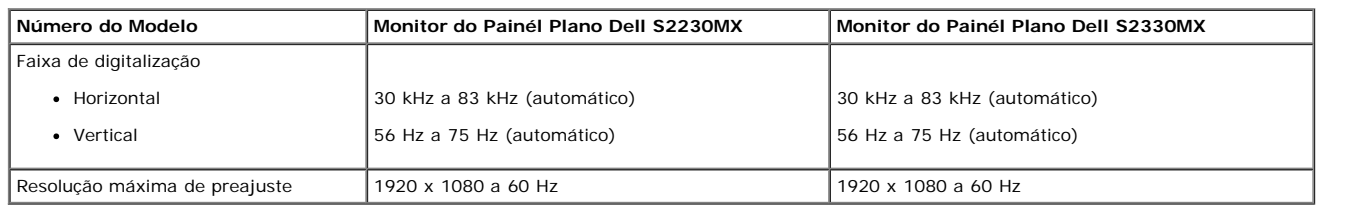

### **Especificações Elétricas**

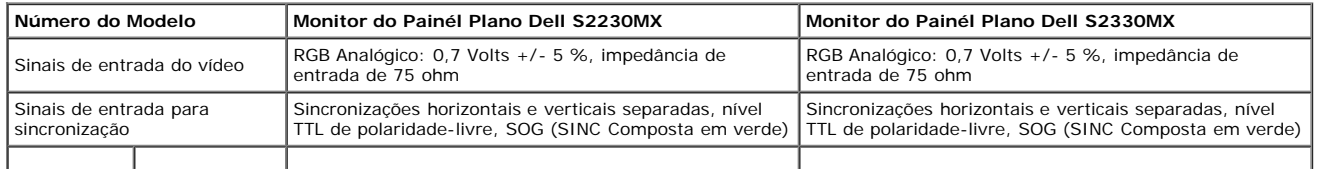

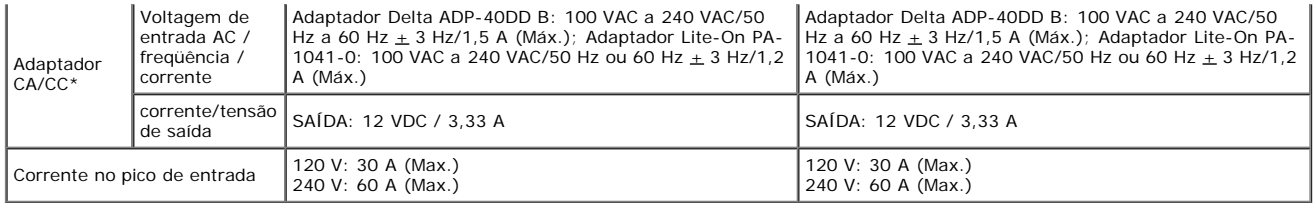

\* Adaptadores CA/CC Compatíveis Qualificados:

AVISO: Para evitar danos no monitor, use apenas o adaptador indicado para este monitor Dell em particular.

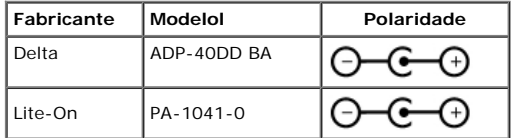

Este monitor vem equipado com um mecanismo de segurança para desligar o monitor quando um adaptador de força não conforme for conectado à tomada CC. As<br>seguintes mensagens serão exibidas quando o monitor tiver detectado qu

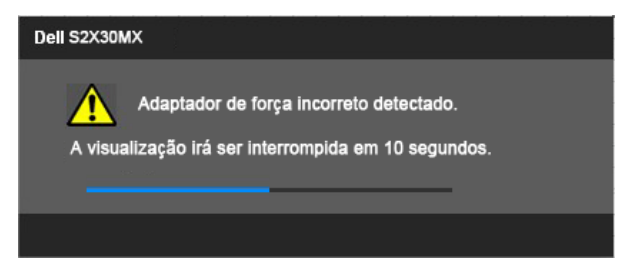

Para evitar danos na unidade, o usuário deve obrigatoriamente usar o adaptador de força original que vem embalado juntamente com o monitor.

#### **Modos de Visualização Pré-ajustada**

A tabela seguinte lista os modos preajustados pelos quais Dell garante o tamanho da imagem e a centralização:

#### **S2230MX:**

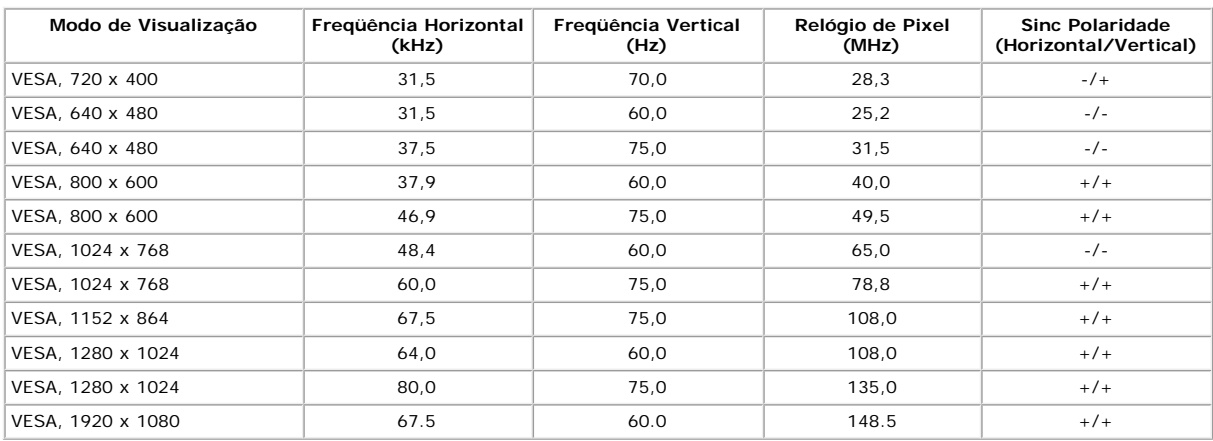

#### **S2330MX:**

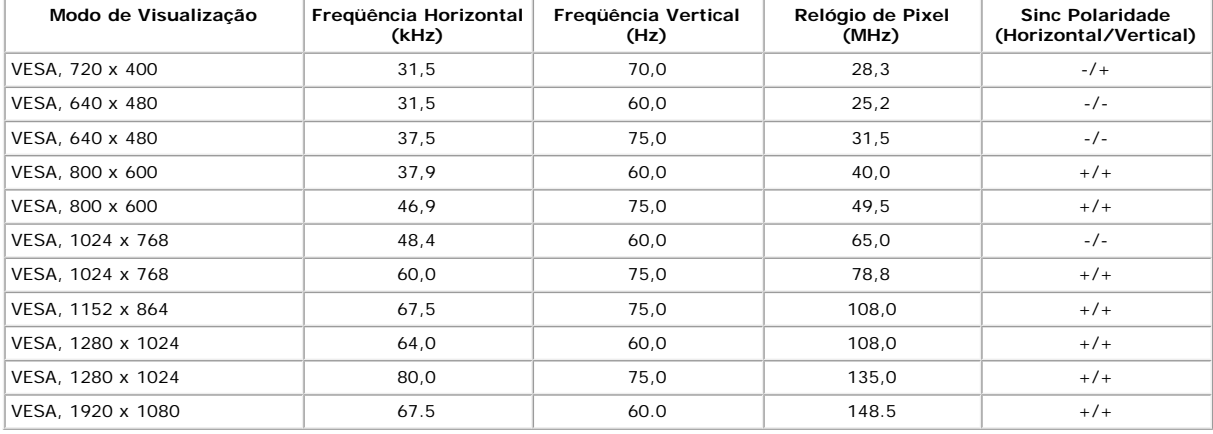

#### **Características Físicas**

A tabela seguinte lista as características físicas do monitor:

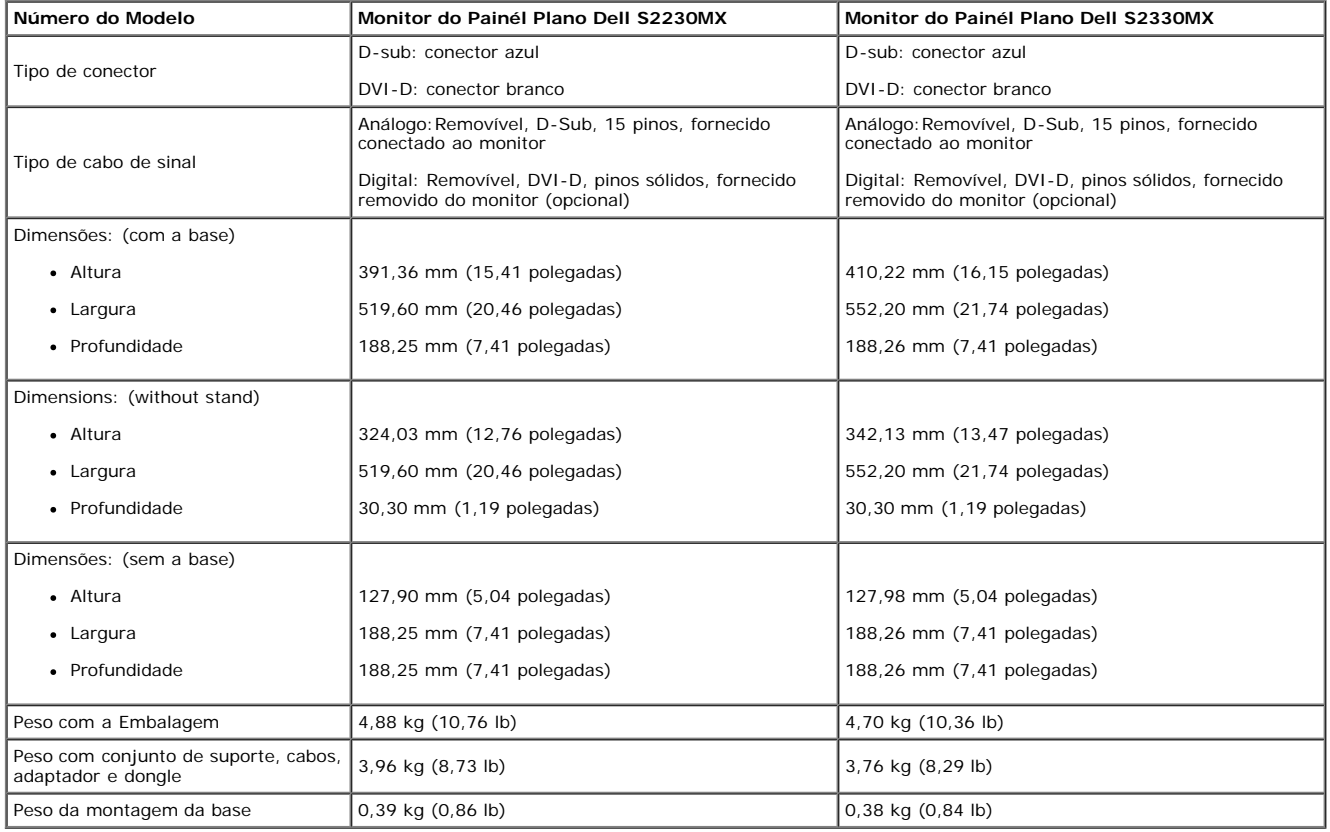

### **Características Ambientais**

A tabela seguinte lista as condições ambientais para o seu monitor:

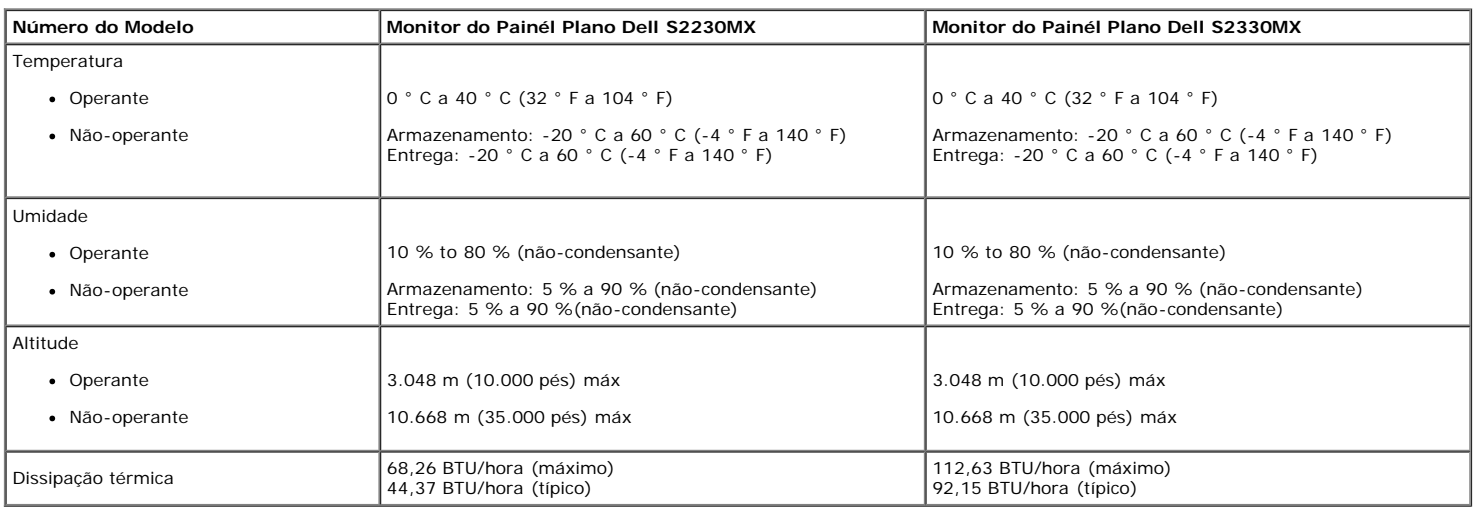

### **Qualidade do Monitor LCD & Política de Pixel**

Durante o processo da fabricação do Monitor LCD, não é raro encontrar um ou mais pixéis fixados em um estado inalterável. O resultado visível é um pixel fixo que aparece como um ponto extremamente pequeno e escuro ou descolorado e brilhante. Quando o pixel permanece aceso, ele é conhecido como "ponto brilhante". Quando o pixel<br>permanece escuro, ele é conhecido como "ponto escuro".

Em quase todo caso, estes pixéis fixos são difíceis de ver e não diminuem a qualidade de visualização ou utilidade. A visualização com 1 a 5 pixéis fixos é considerado normal e dentro dos padrões competitivos. Para maiores informações, veja o site de Suporte Dell no: support.dell.com.

### **Diretrizes para Manutenção**

#### **Cuidados ao Seu Monitor**

**AVISO: Leia e siga as [instruções de segurança](#page-44-2) antes de limpar o monitor.**

**AVISO: Antes de limpar o monitor, desconecte o cabo de alimentação do monitor da tomada elétrica.**

Para obter o melhor funcionamento, siga as instruções na lista abaixo ao desempacotar, limpar ou manusear seu monitor:

- Para limpar sua tela anti-estática, umedeça levemente um pano macio e limpo em água. Se possível, use um tecido especial para limpeza de tela ou solução
- apropriada para o revestimento anti-estático. Não use benzeno, solvente, amônia, limpadores abrasivos, ou ar comprimido.<br>Use um pano levemente molhado e morno para limpar as partes plásticas. Evite usar detergente de qualq  $\ddot{\phantom{0}}$ leitosa nas partes plásticas
- 
- Se você notar um pó branco ao desempacotar seu monitor, limpe-o com um pano. Este pó branco ocorre durante a entrega do monitor.<br>Maneje seu monitor com cuidado porque um monitor de côr mais escura se arranha e apresenta ma uso.

## <span id="page-12-0"></span>**Instalação do Monitor**

**Guia do usuário do monitor Dell™ S2230MX/S2330MX**

- **Anexando um Suporte**
- 0 Conectando Seu Monitor
- **Removendo o Suporte**

## **Anexando um Suporte**

**OBS.:** O suporte é retirando quando o monitor é enviado da fábrica.

1. Para acoplar o corpo do suporte do monitor à base do apoio:

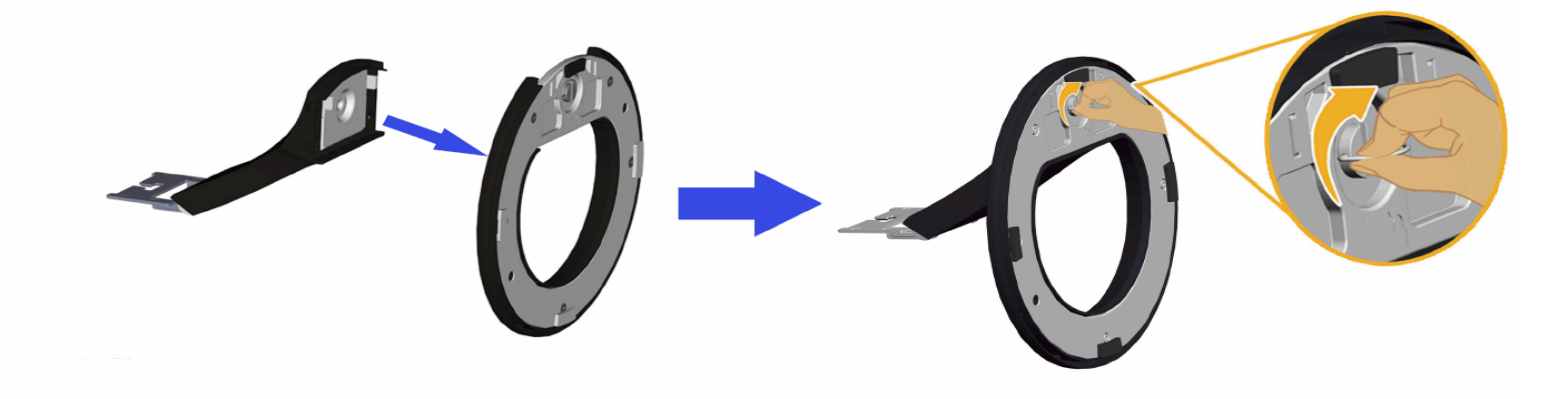

- a. Fixe a elevação do suporte na base do suporte.
- b. Deslize o corpo do apoio do monitor na direção correta na direção da base do apoio até ouvir o estalo no local.
- 2. Fixe o conjunto do suporte no monitor:

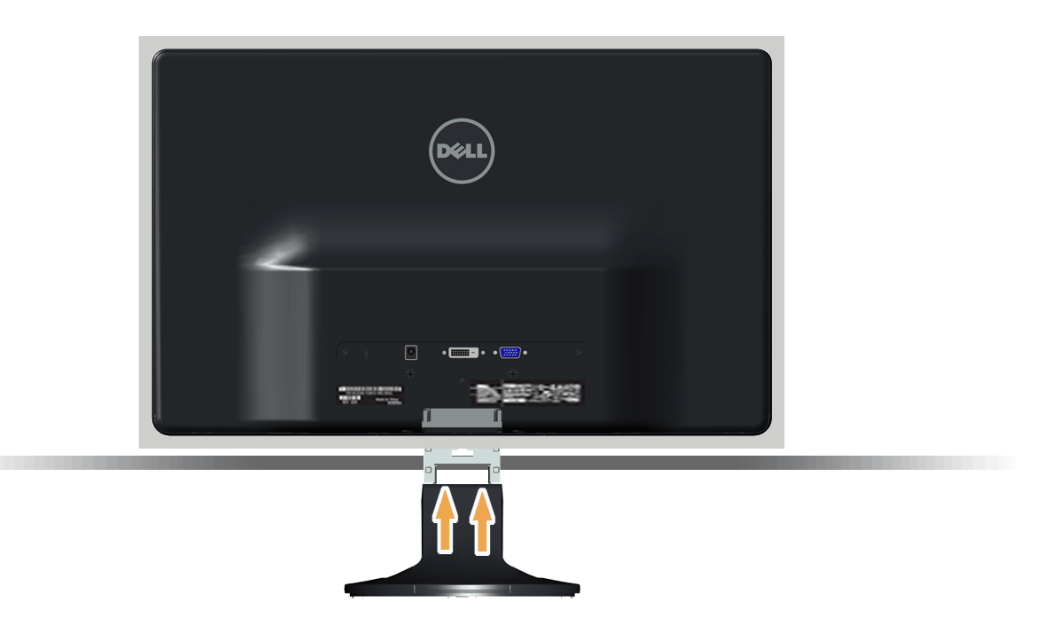

- a. Coloque o monitor sobre uma almofada ou pano macio próximo à borda da mesa.
- b. Alinhe o conjunto do suporte com a ranhura do monitor.
- c. Insira o suporte em direção ao monitor até que ele trave no lugar adequado.

## **Conectando Seu Monitor**

AVISO: Antes de você começar qualquer um dos procedimentos nesta seção, siga as **Instruções de Segurança**.

Para conectar seu monitor ao computador:

- 1. Desligue o computador e desconecte o cabo elétrico.
- 2. Conecte o cabo branco (digital DVI-D) ou o azul (analógico VGA) ou o Dongle DVI-HDMI e o cabo conector do monitor HDMI à porta de vídeo correspondente na parte posterior de seu computador. Não use ambos os cabos no mesmo computador. Use ambos os cabos apenas quando eles estiverem conectados a dois computadores diferentes com sistemas de vídeo apropriados.

#### **Conectando o Cabo VGA Azul**

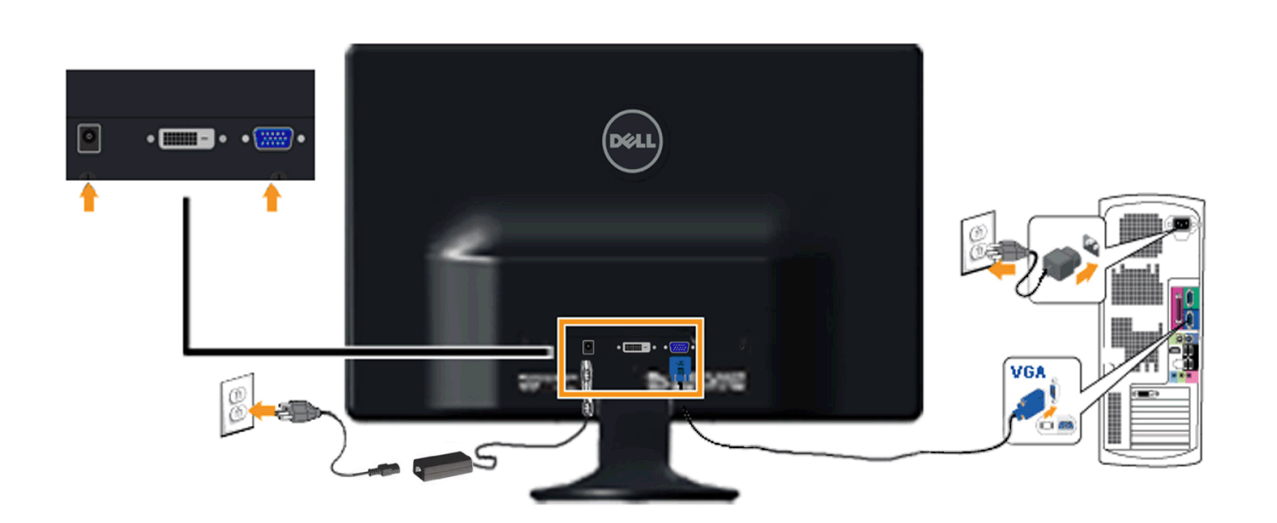

**Conectando o monitor com o Dongle DVI-HDMI**

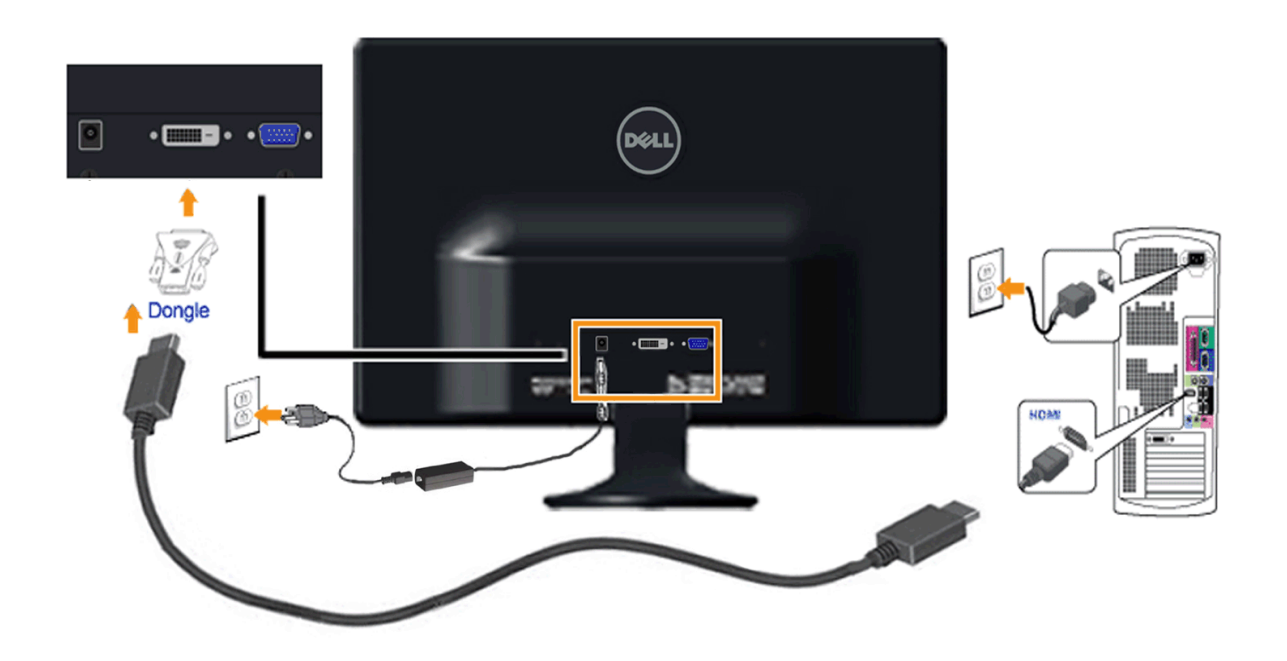

#### **Ligação do cabo DVI de cor branca**

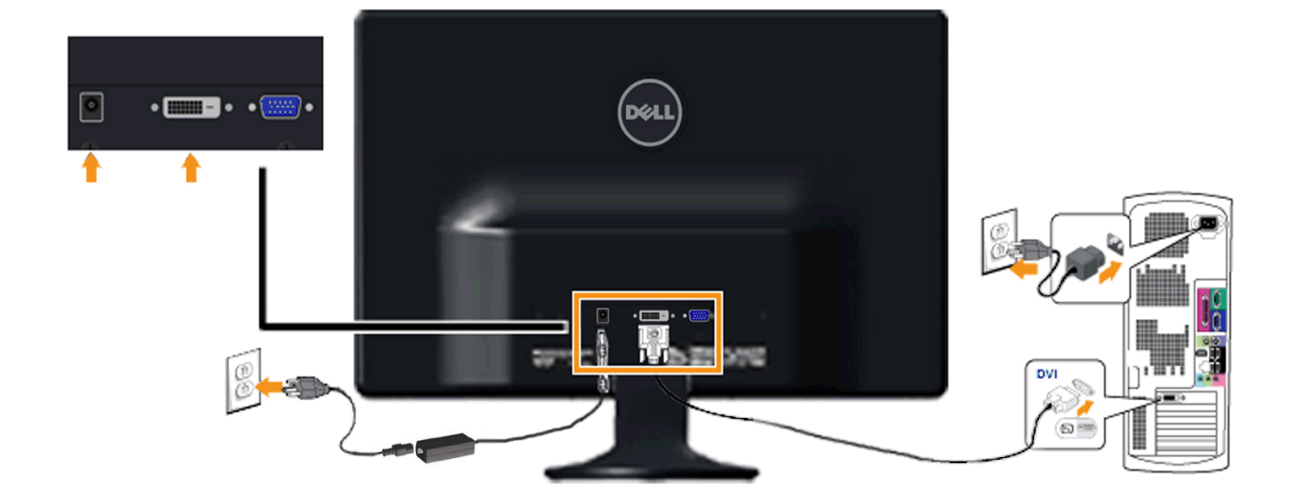

**OBS.:** Os Gráficos são usados somente para o propósito de ilustração. A aparência do computador pode variar.

## **Removendo o Suporte**

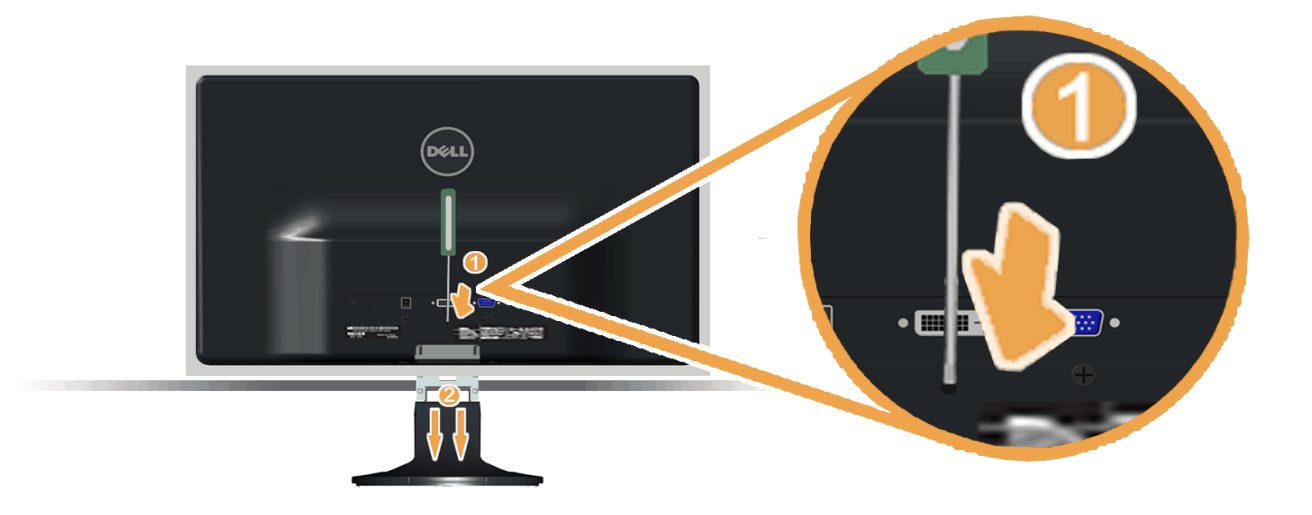

Após colocar o painel do monitor sobre uma almofada ou pano macio, execute as etapas a seguir para fixar a base.

- 1. Use uma chave de fenda longa para pressionar a trava de liberação localizada em um orifício logo acima do suporte.
- 2. Enquanto pressiona a lingueta de liberação, empurre o suporte do monitor.

## **Operando o Monitor**

**Guia do usuário do monitor Dell™ S2230MX/S2330MX**

- Usando os Controles do Painél Frontal
- Usando o Menu de Visualização na Tela (OSD)
- Configurando a Resolução Máxima
- O Usando a Inclinação

## **Ligando o Monitor**

Pressione o **O** botão para ligar o monitor.

<span id="page-16-0"></span>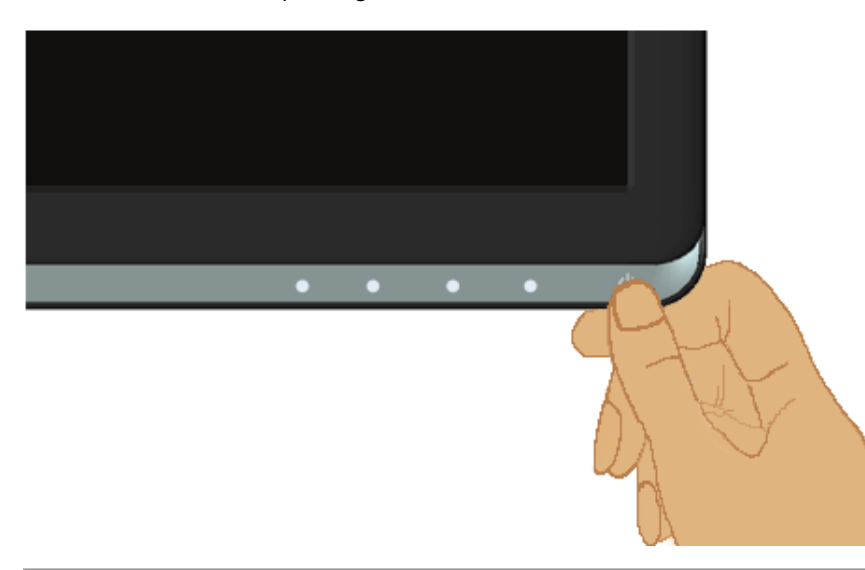

## **Usando os Controles do Painél Frontal**

Use as teclas frontais do monitor para ajustar as configurações de imagem.

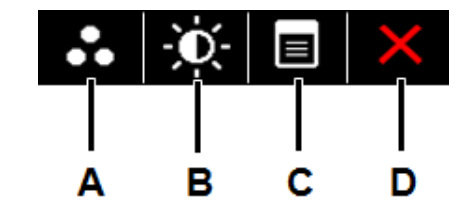

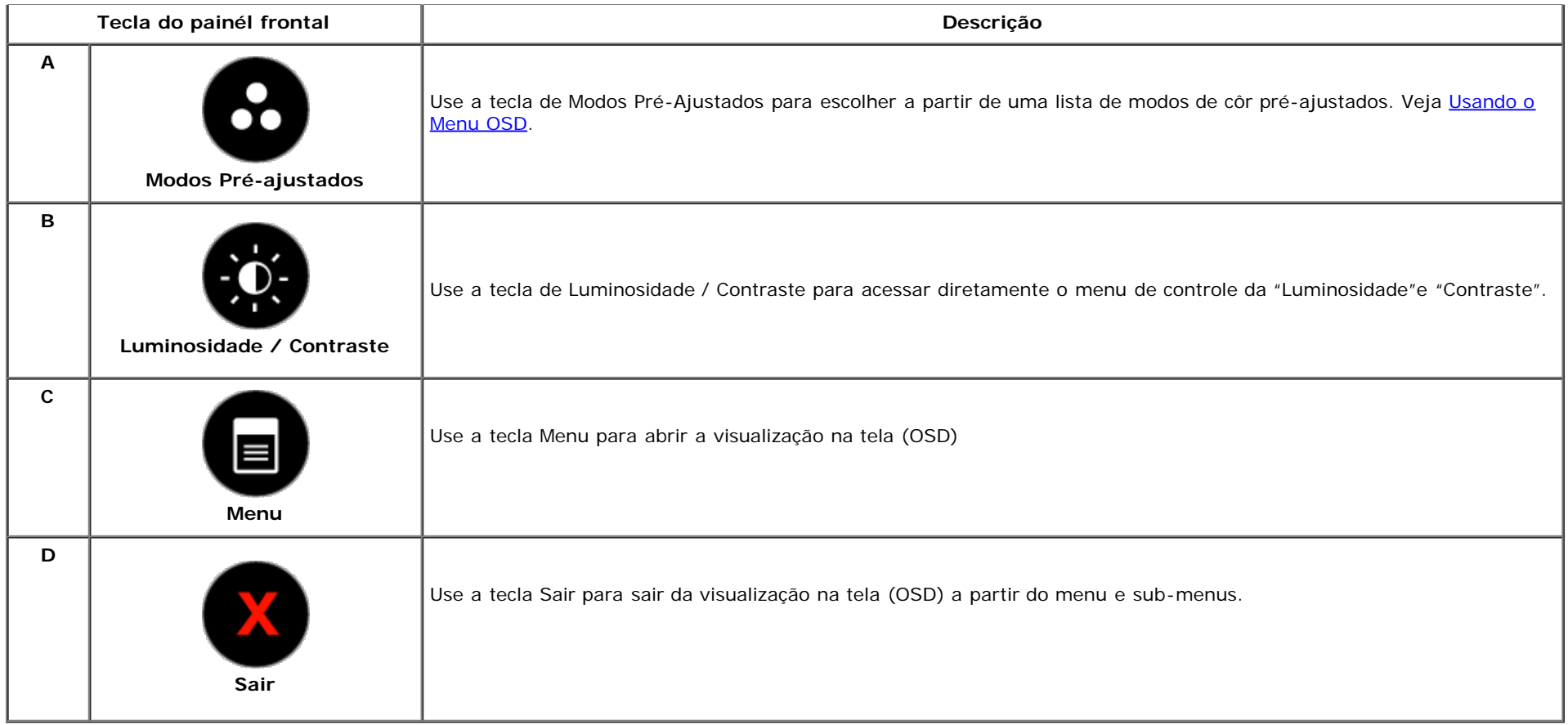

## **Tecla do painél frontal**

Use as teclas na frente do monitor para ajustar as configurações da imagem.

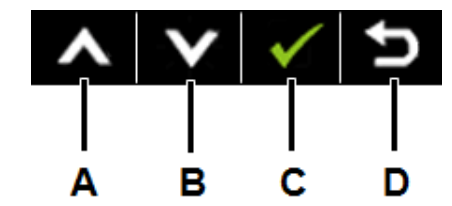

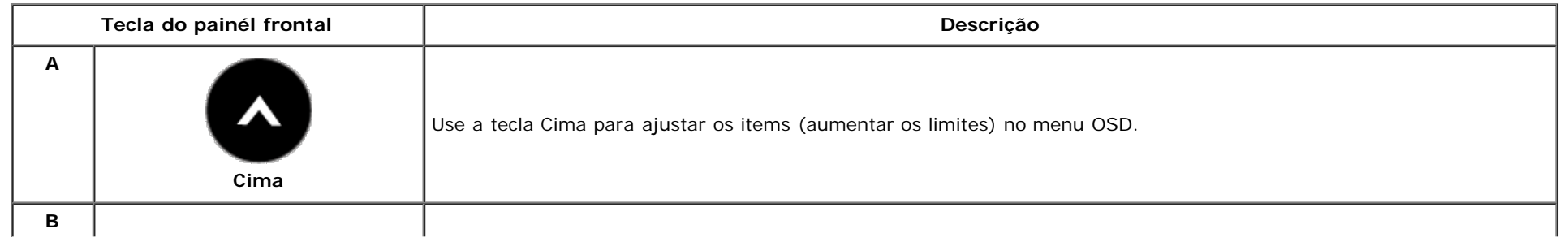

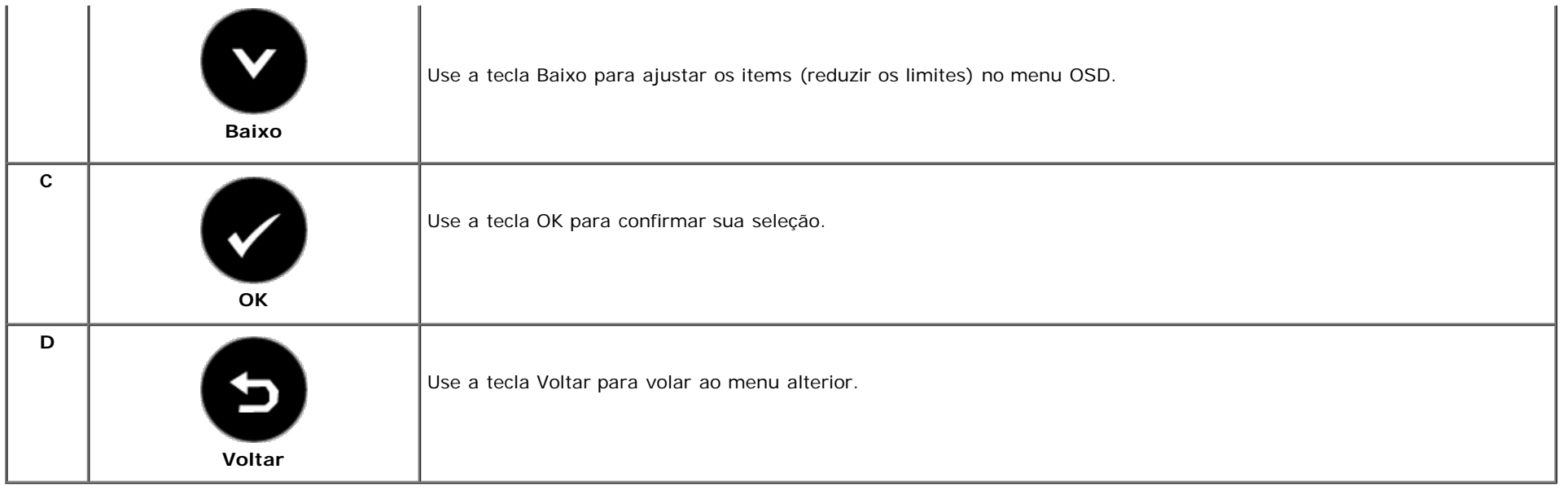

## **Usando o Menu de Visualização na Tela (OSD)**

### **Acessando o Sistema de Menu**

Ø OBS.: Se você mudar as configurações e em seguida proceder a um outro menu ou sair do menu OSD, o monitor salvará automaticamente essas mudanças. As mudanças são também salvadas se você mudar as configurações e esperar até que o menu OSD desapareça.

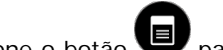

**1.** Pressione o botão para abrir o menu OSD e exibir o menu principal.

**Menu Principal**

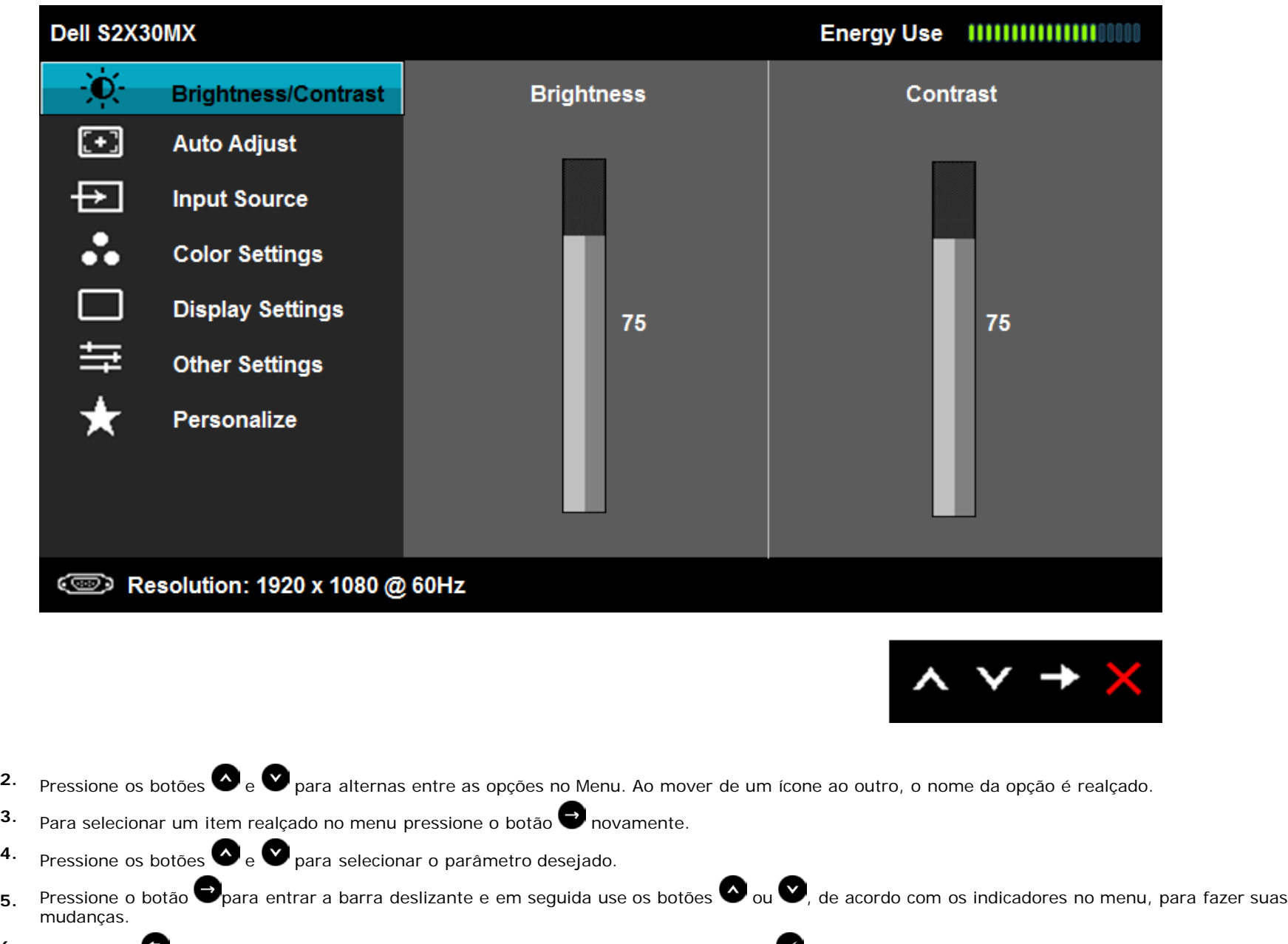

- 
- 6. Selecione o **O** para retornar ao menu anterior sem aceitar as configurações atuais ou **O** para aceitar e retornar ao menu anterior.

A tabela abaixo proporciona uma lista de todas as opções do menu OSD e suas funções.

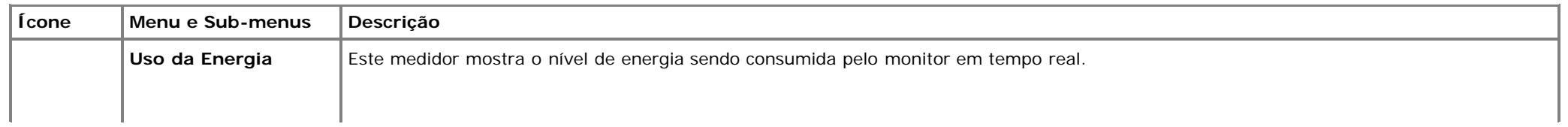

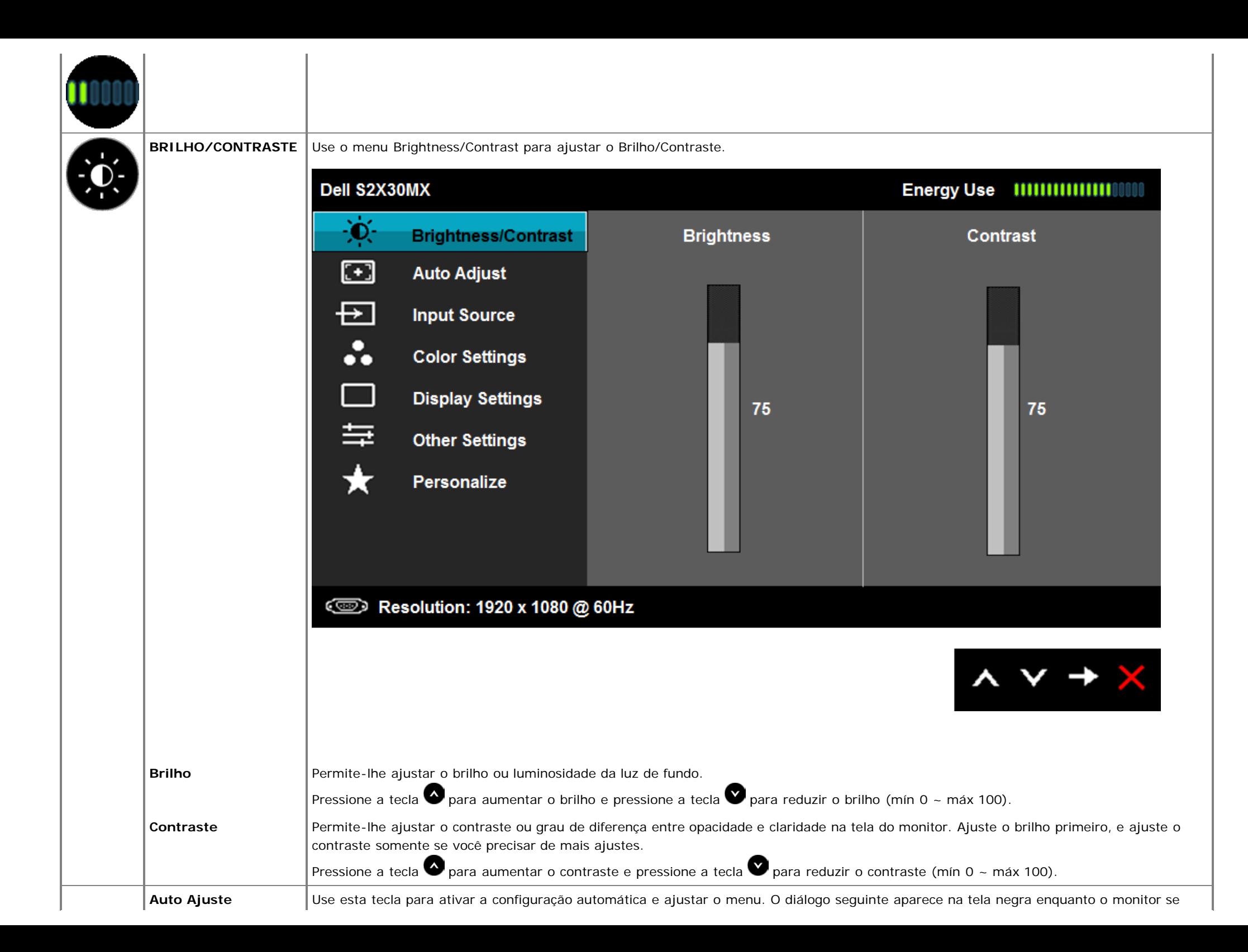

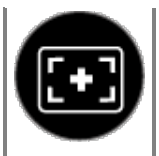

ajusta automaticamente à entrada atual:

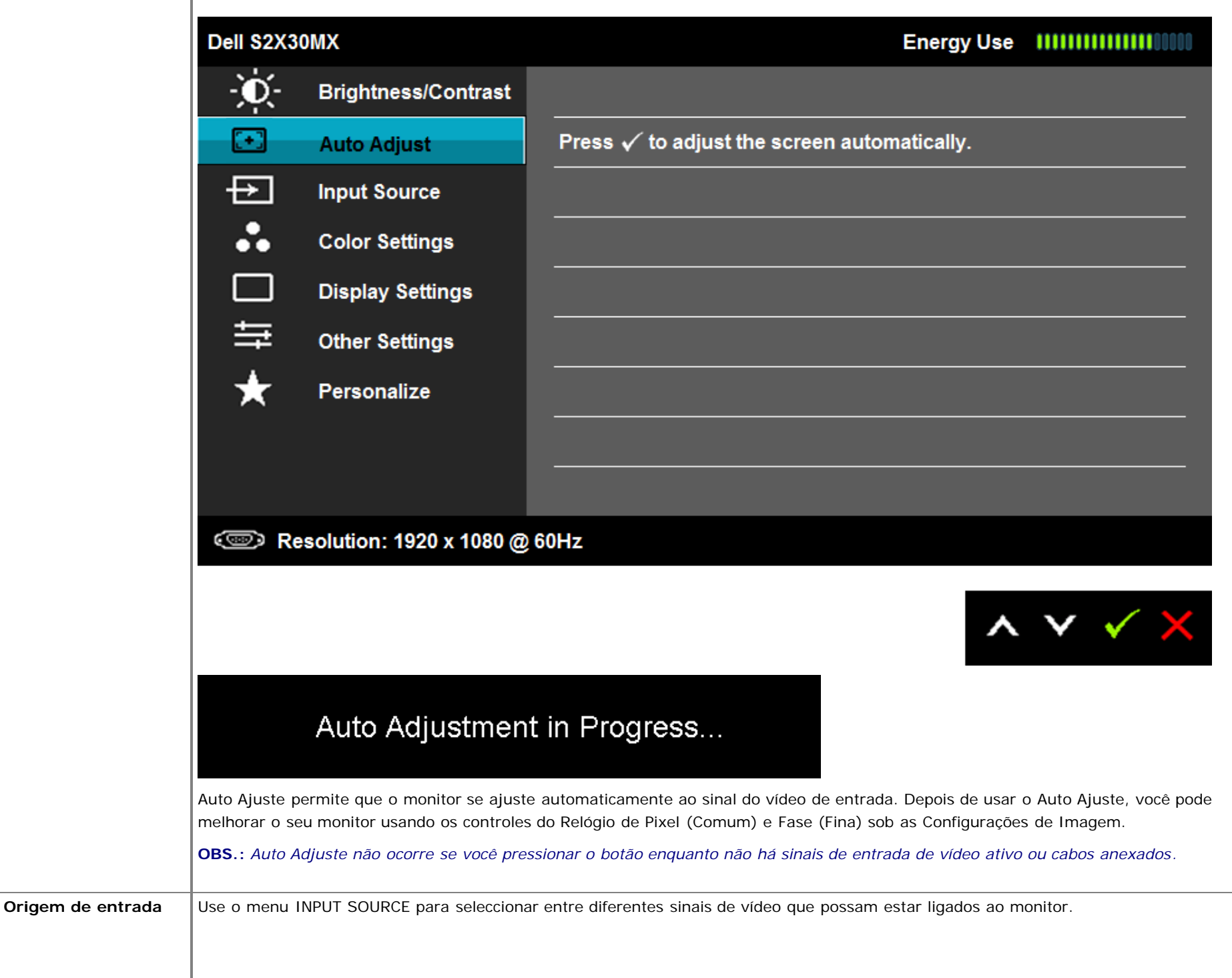

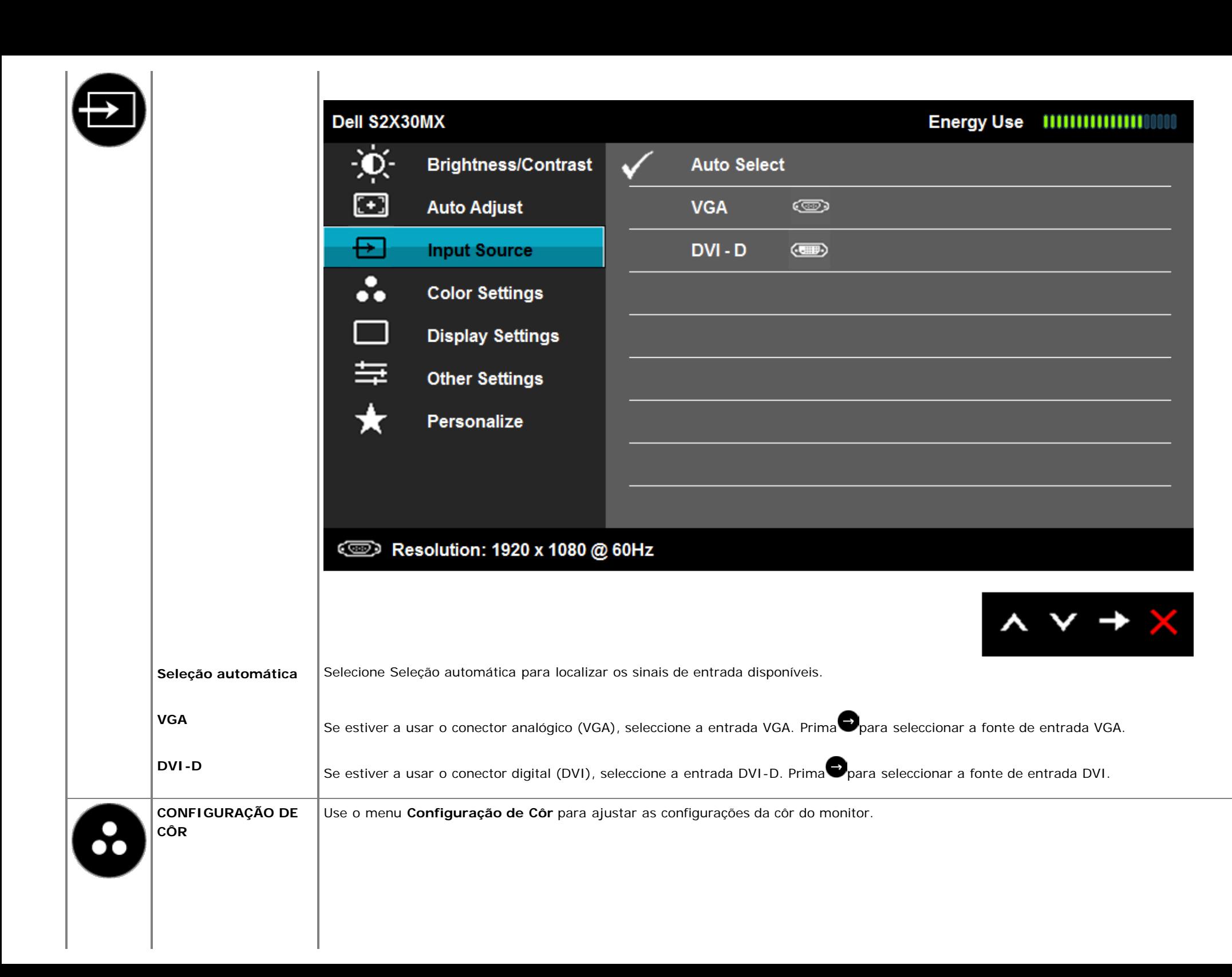

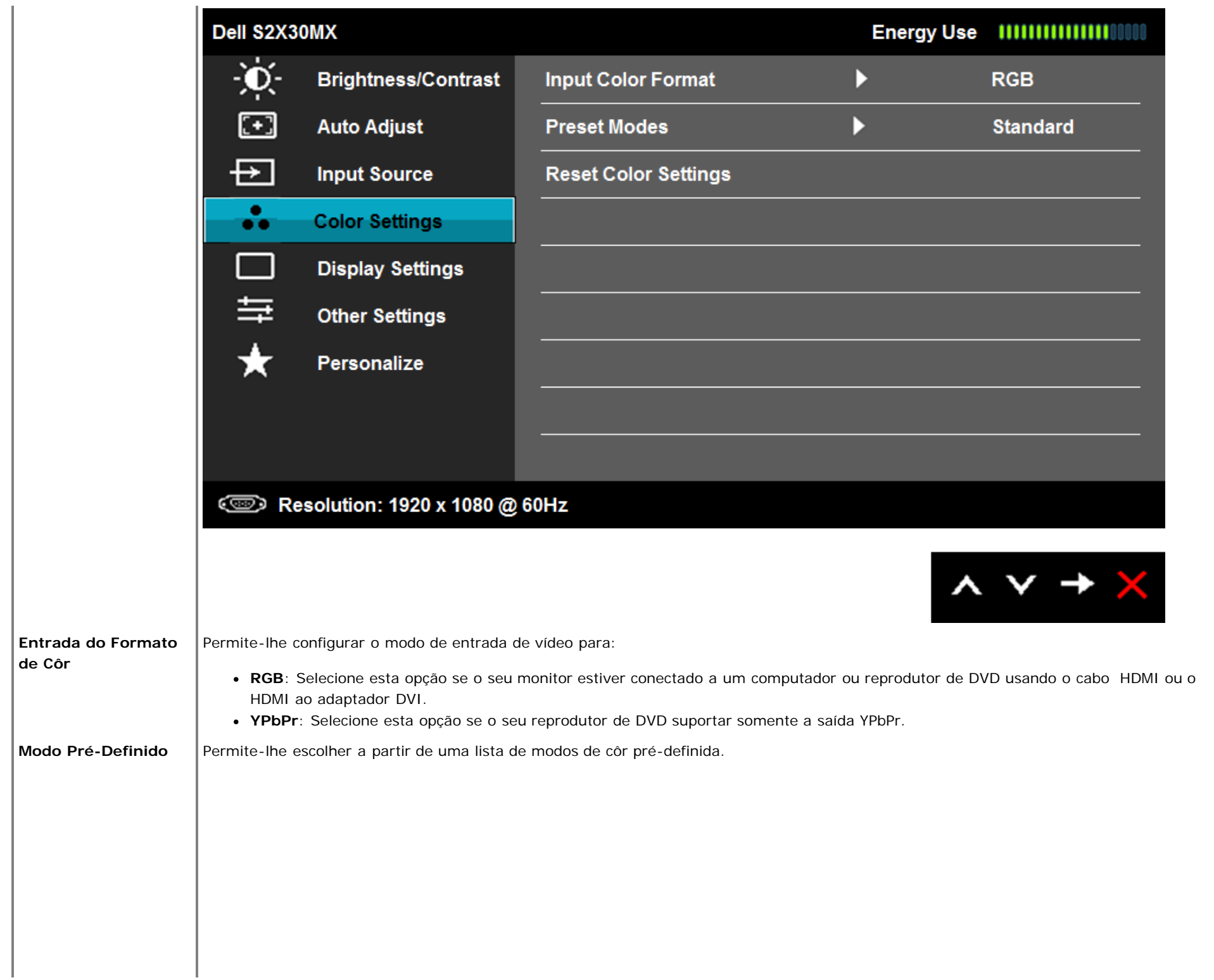

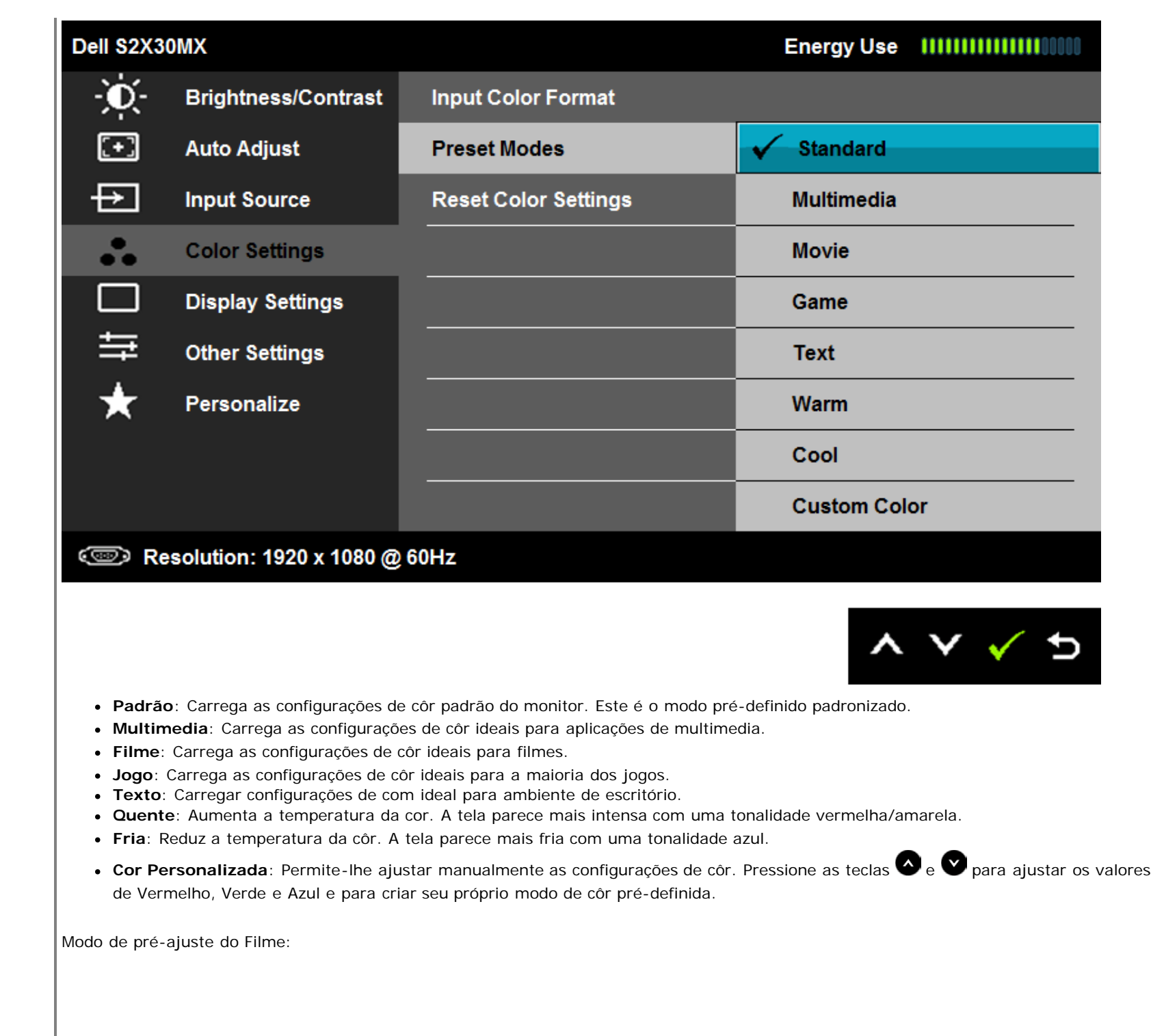

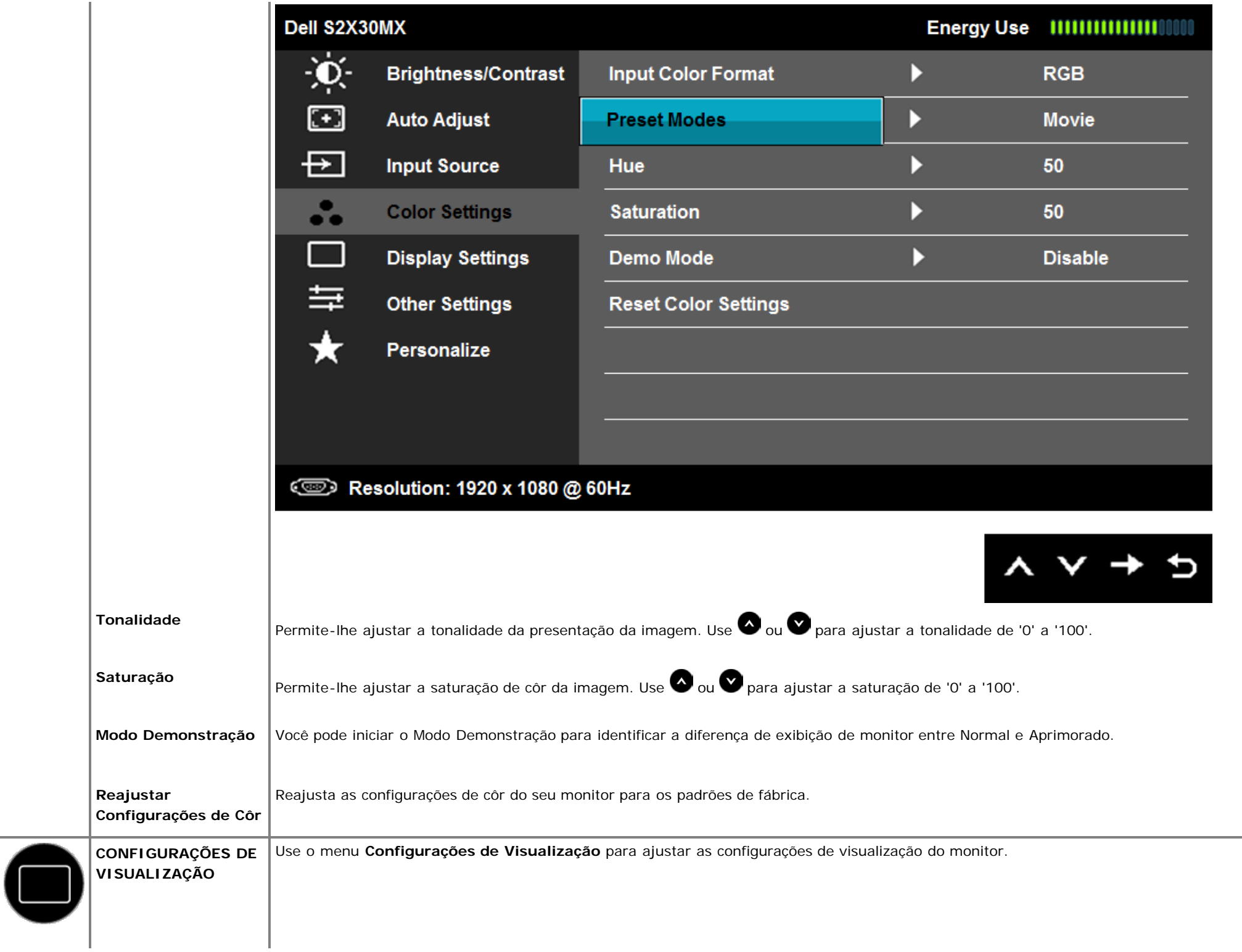

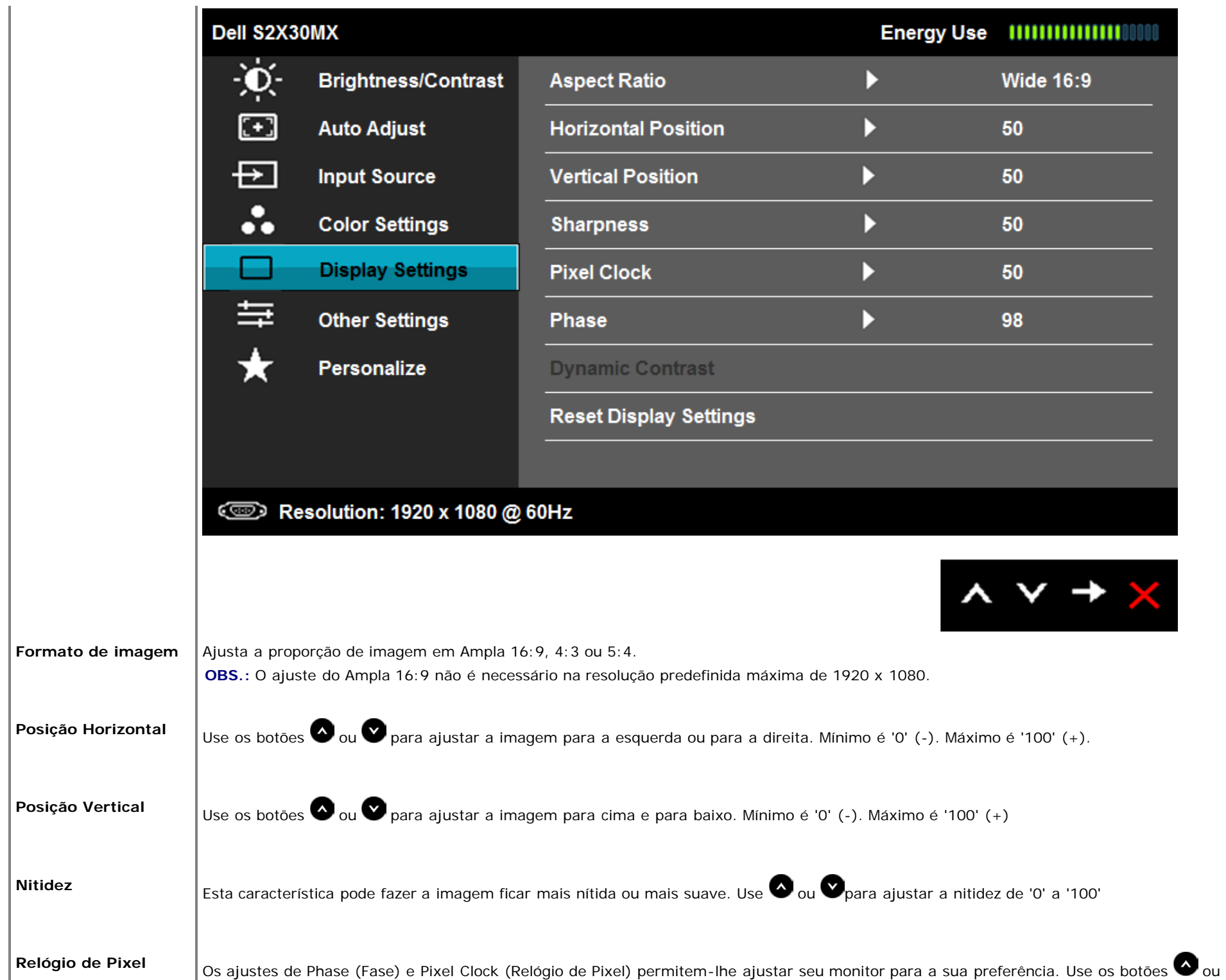

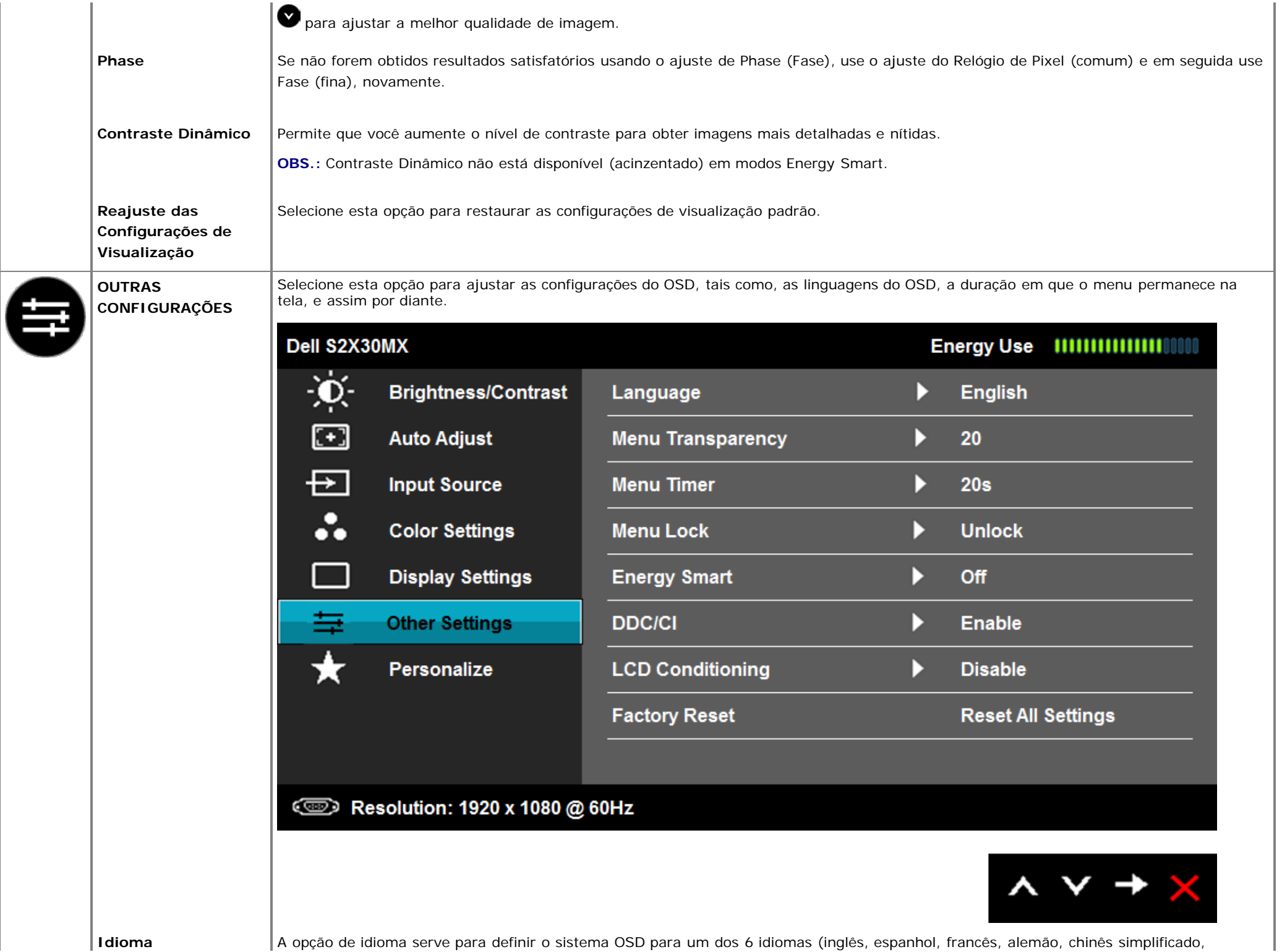

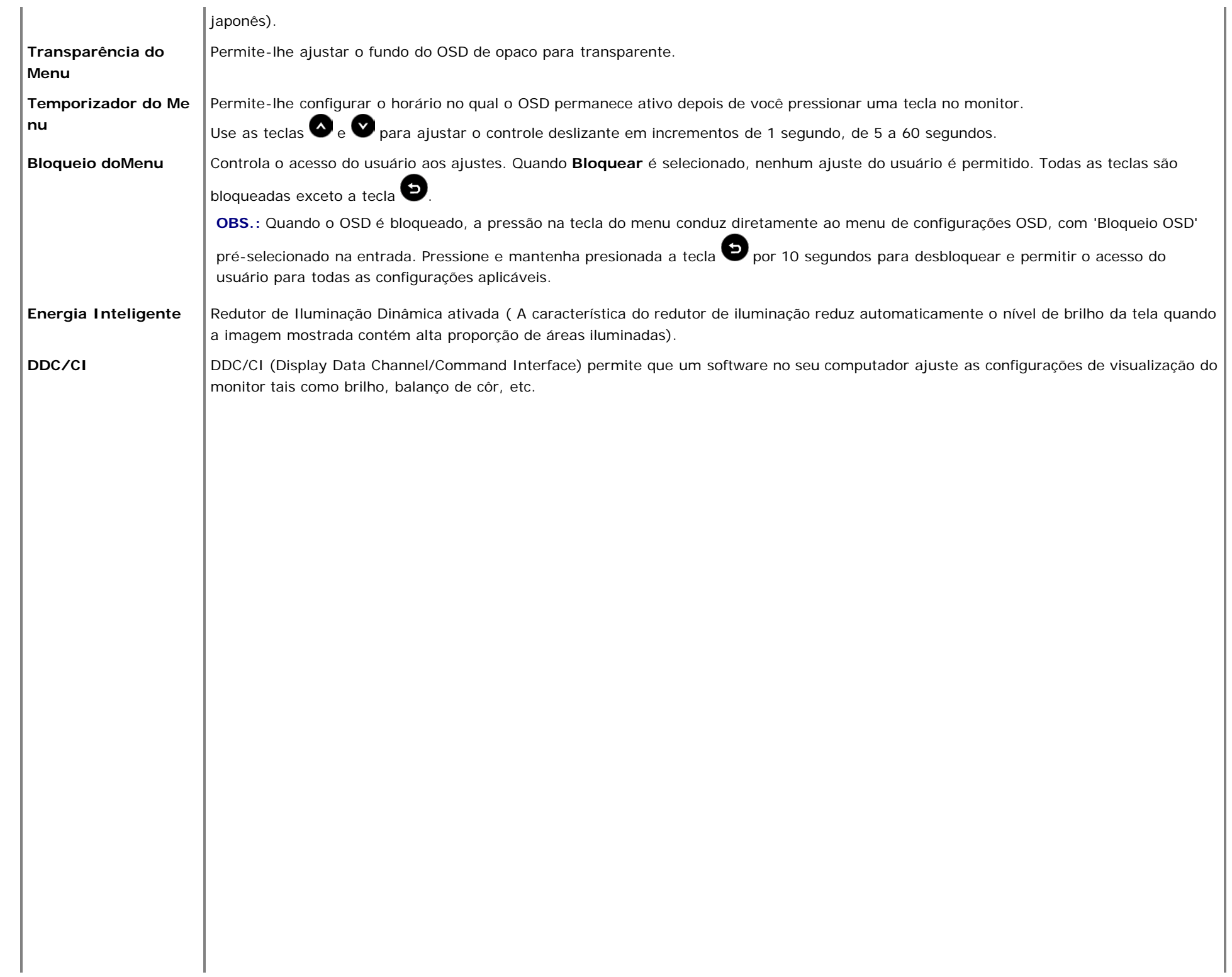

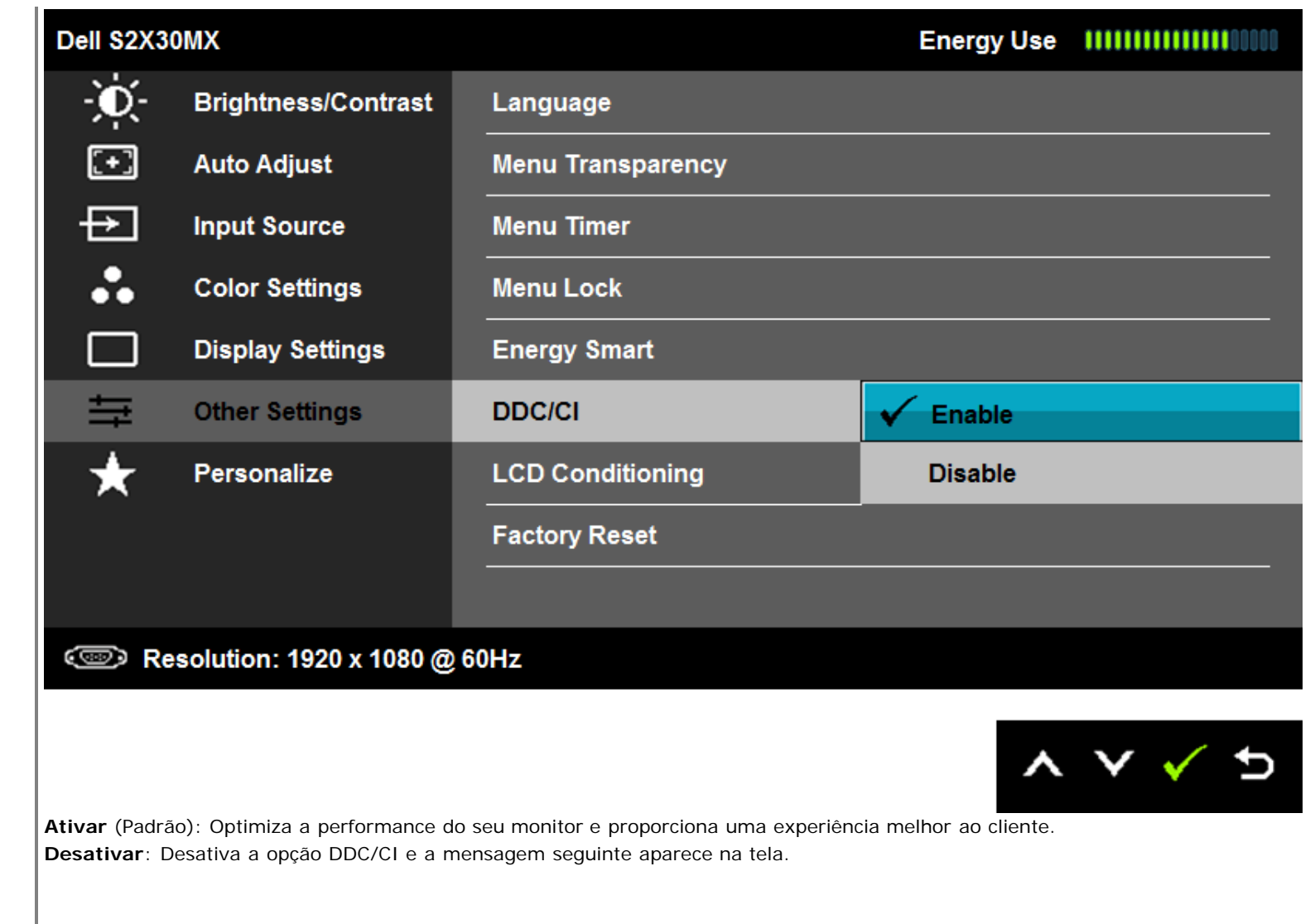

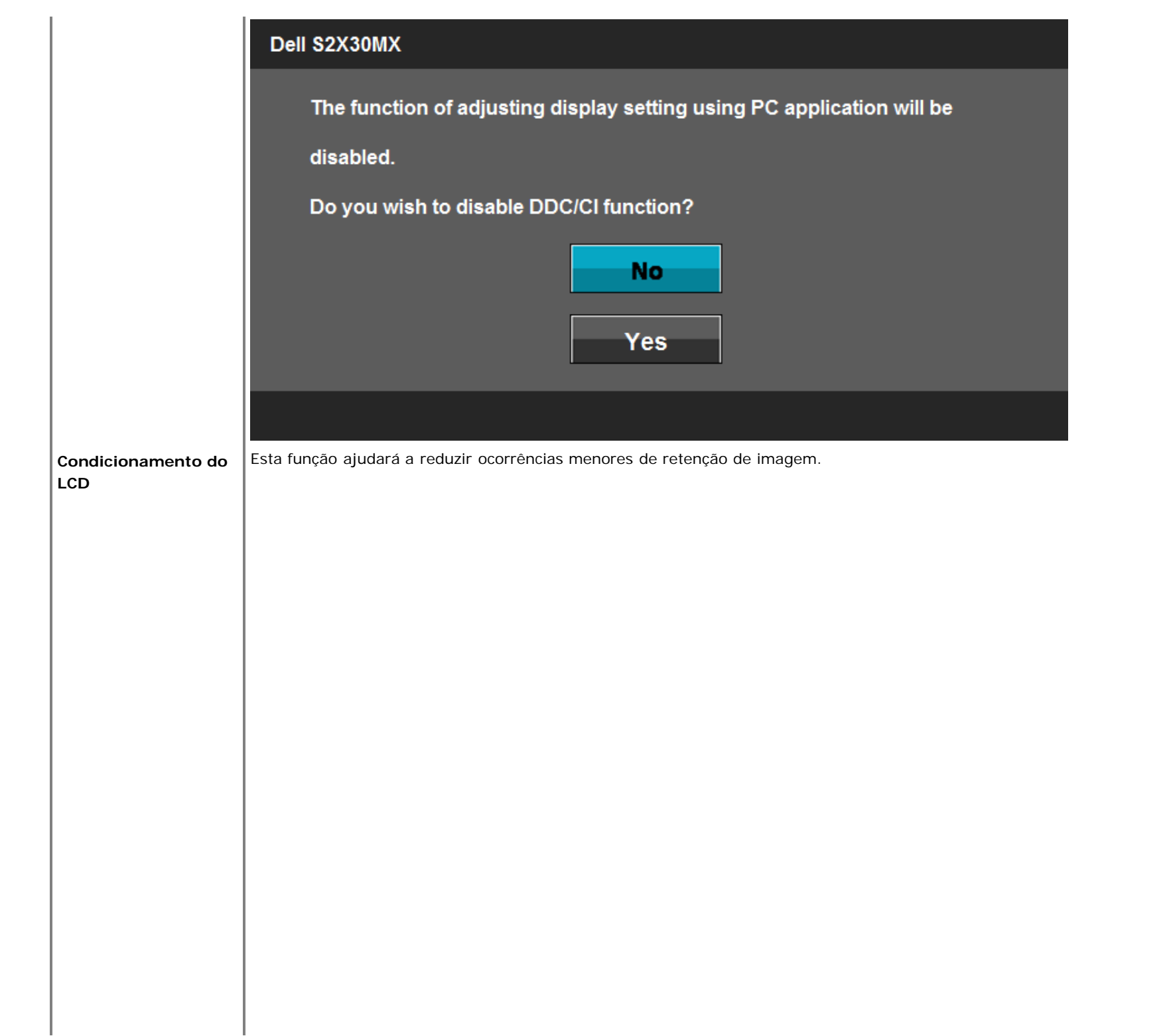

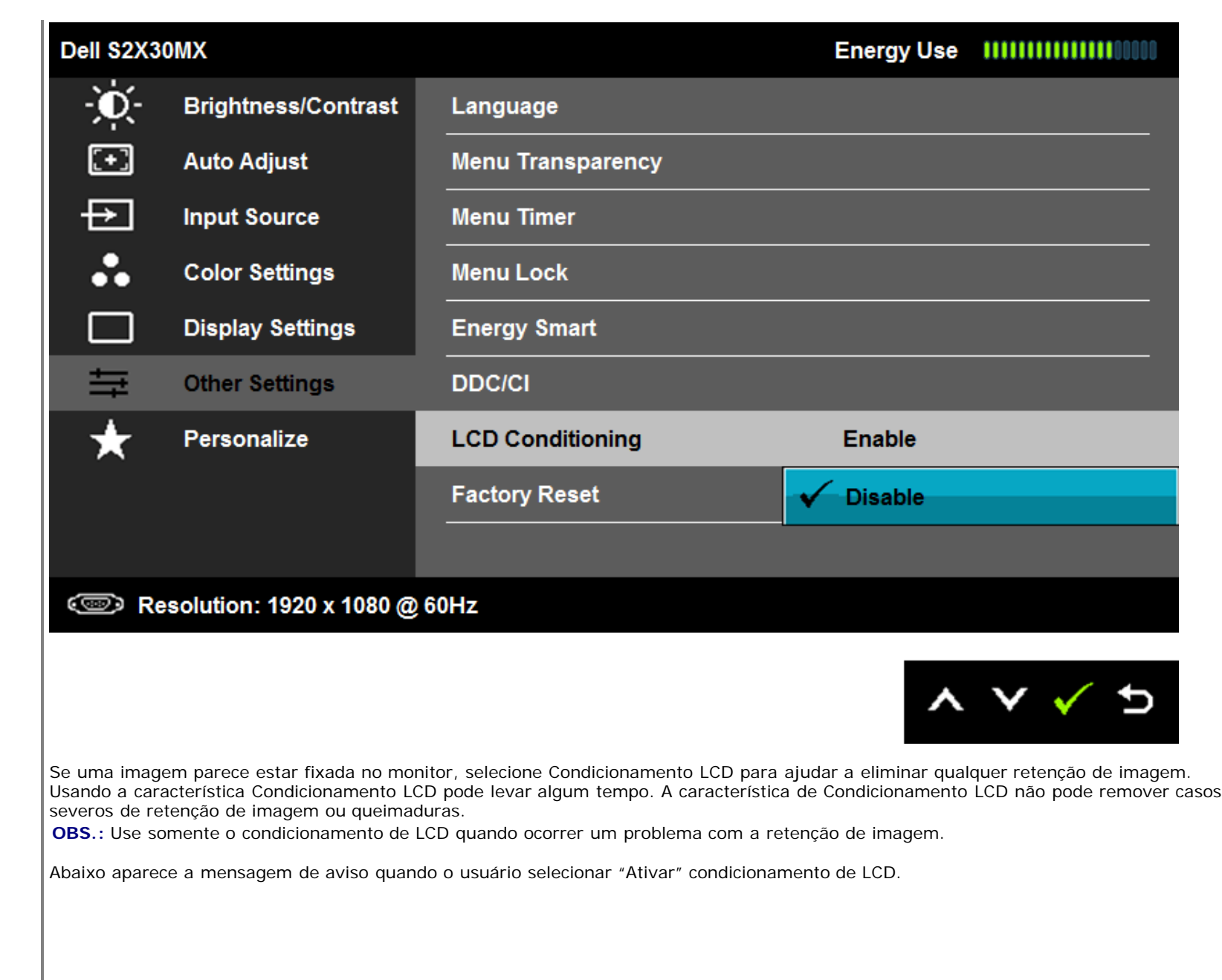

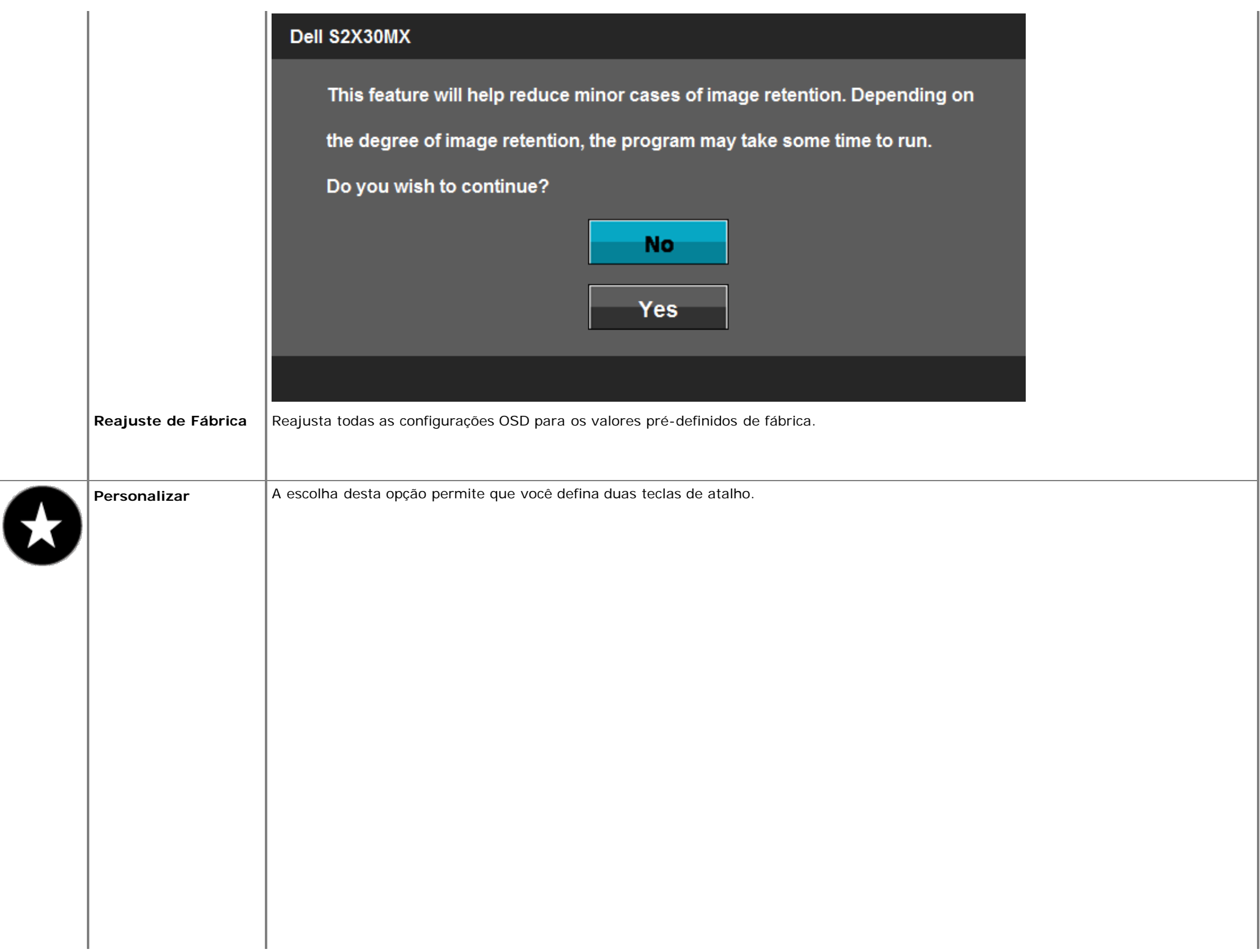

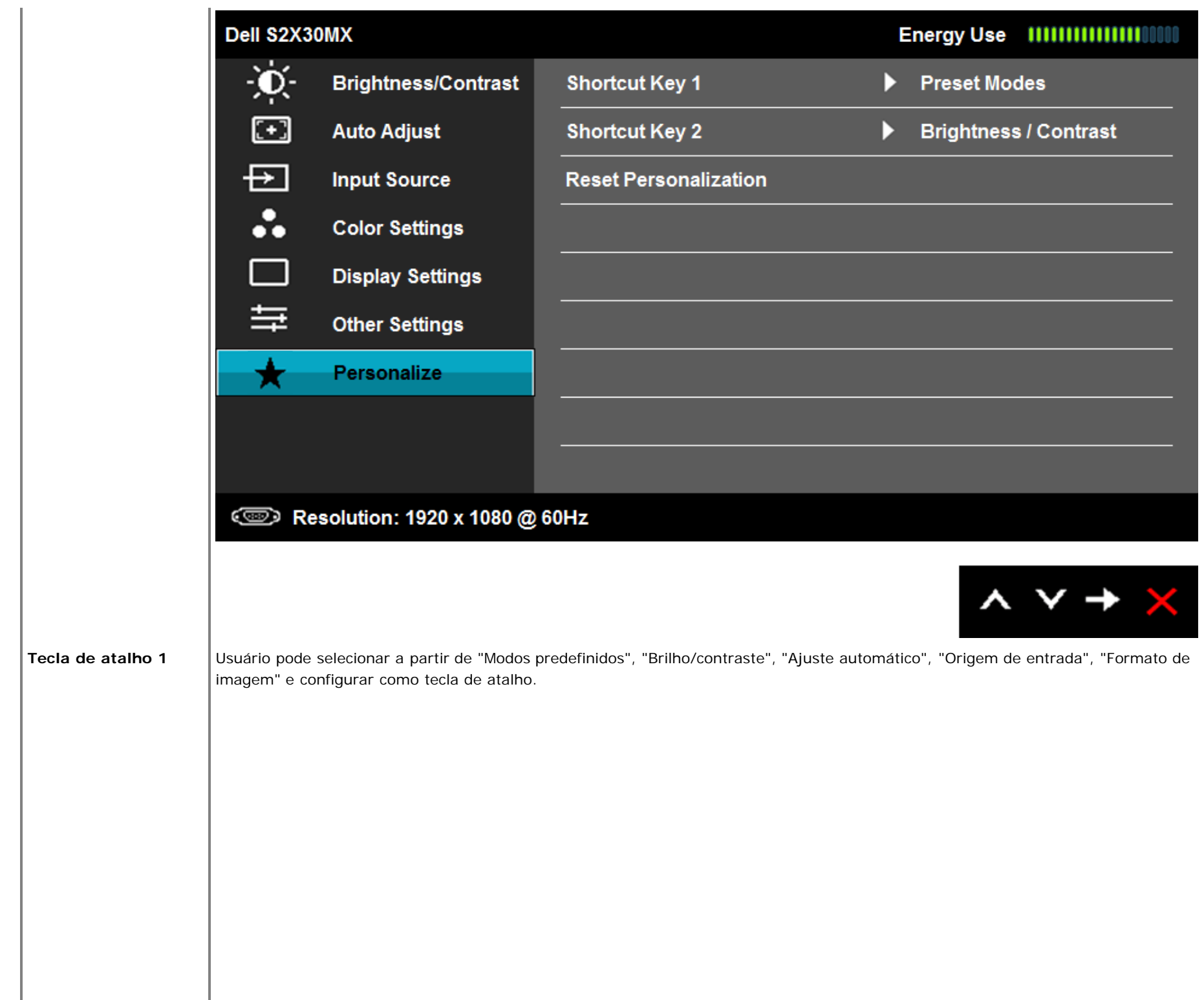

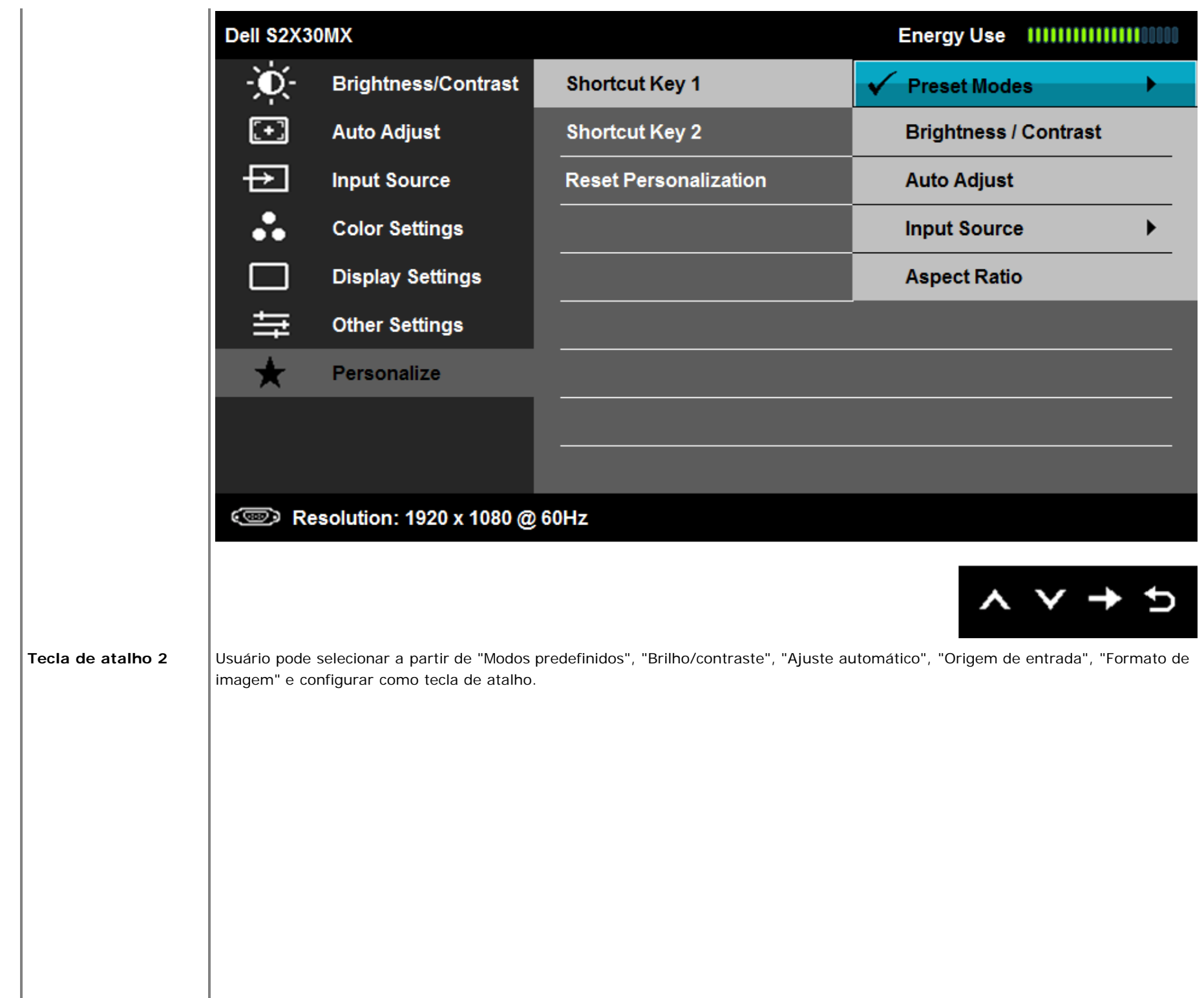

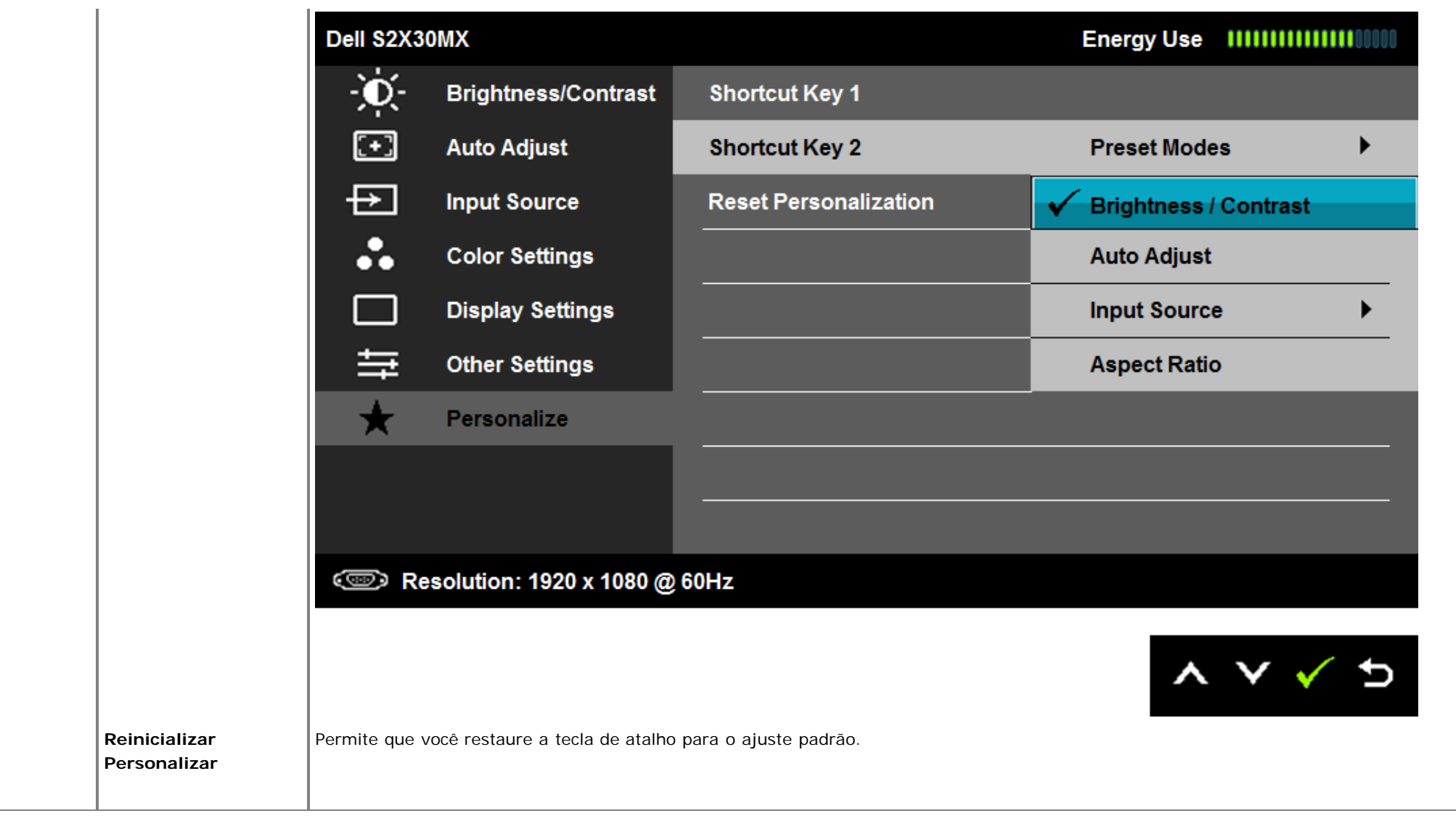

## **Mensagens de Advertência do OSD**

Quando o monitor não suporta um modo de resolução particular você verá a seguinte mensagem:

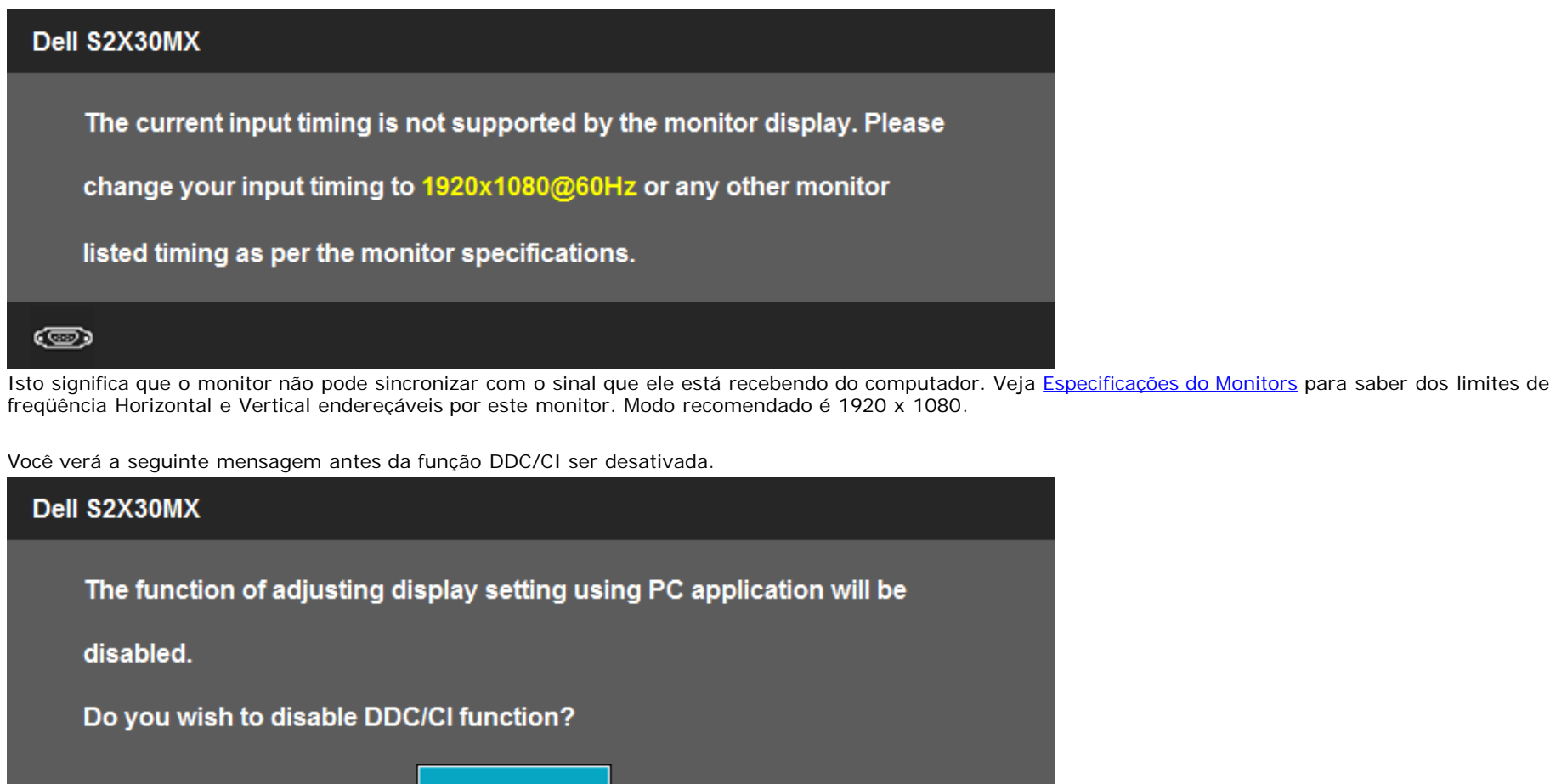

Quando o monitor entra no modo Economizar Energia, a seguinte mensagem aparece:

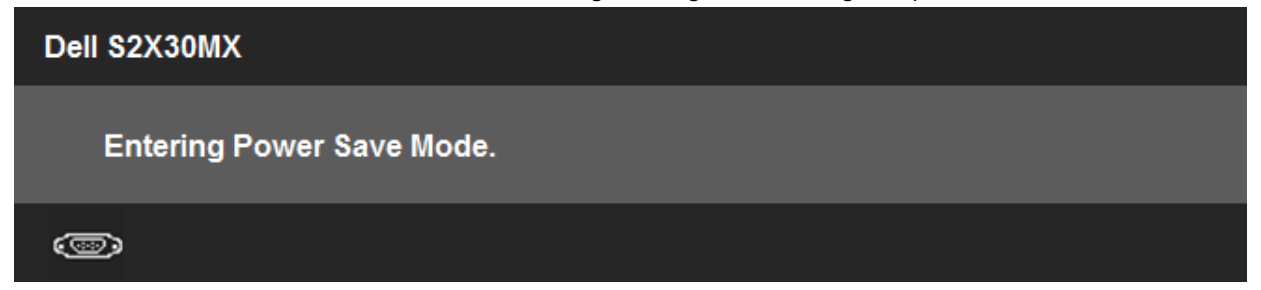

**No** 

**Yes** 

Se você pressionar qualquer botão que não seja o interruptor, aparecerão as seguintes mensagens dependendo da entrada selecionada:

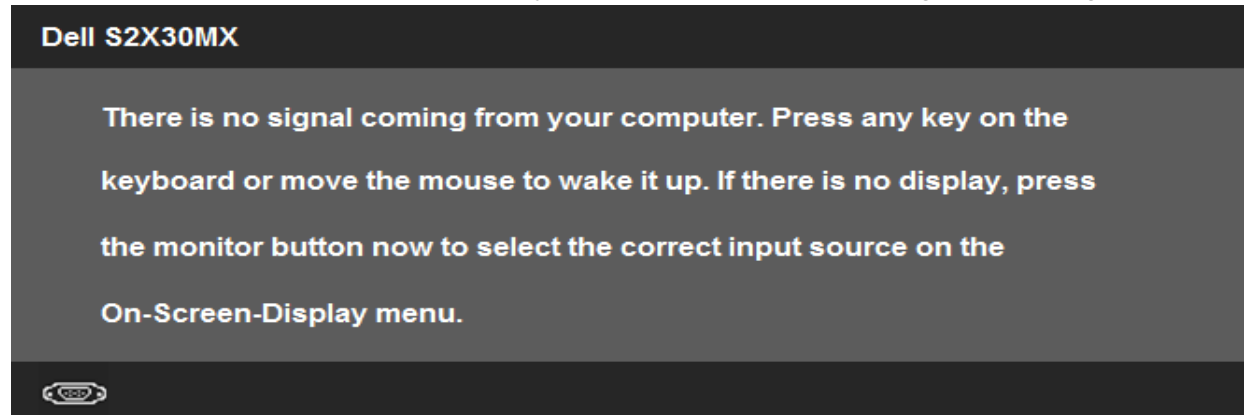

Se a entrada VGA ou a DVI-D estão seleccionadas e ambos os cabos VGA e DVI-D não estão ligados, aparece uma caixa de diálogo, como a que é mostrada abaixo. O monitor entrará no **Modo de Poupança de Energia depois de 5 minutos** se permanecer neste estado.

**ou**

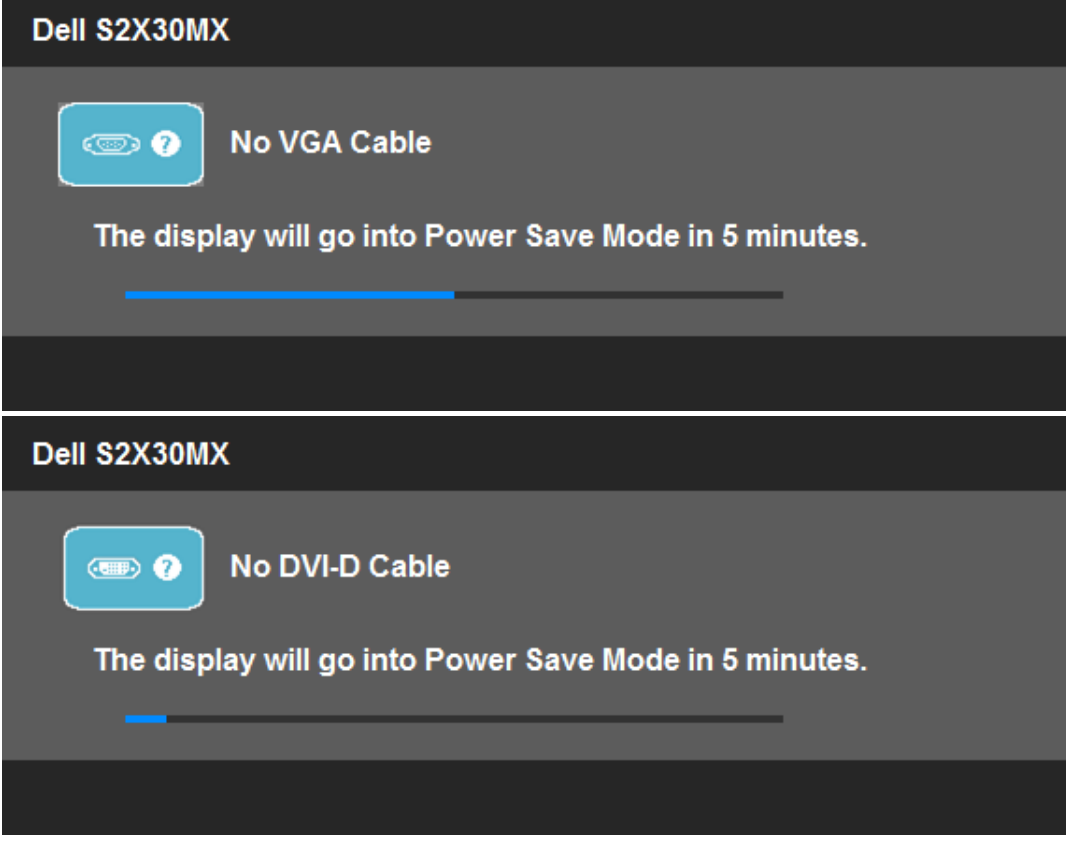

Veja [Resolução de Problemas](#page-40-1) para maiores informações.

## **Configurando a Resolução Máxima**

Para configurar a resolução Máxima para o monitor:

#### No Windows XP:

- 1. Clique com o botão direito na área de trabalho e selecione **Propriedades**.
- 2. Selecione a guia **Configurações**.
- 3. Configure a resolução da tela para **1920 x 1080.**
- 4. Clique em **OK**.

No Windows Vista® ou Windows® 7:

- 1. Clique com o botão direito na área de trabalho e selecione **Personalização**.
- 2. **Clique em Alterar COnfigurações de Exibição**.
- 3. Mova a barra deslizante para a direita pressionando e mantendo pressionado o botão esquerdo do mouse e ajuste a resolução de tela em **1920 x 1080**.
- 4. Clique em **OK**.

Se não existir a opção 1920 x 1080, poderá ser preciso atualizar o driver da placa de vídeo. Dependendo do seu computador, complete um dos seguintes procedimentos.

- Se você tiver um computador de mesa Dell:
	- Acesse **support.dell.com**, digite a etiqueta de serviço e faça o download da versão mais recente da placa de vídeo.
- Se você não estiver usando um computador Dell (portátil ou de mesa):
	- Acesse o site de suporte para o seu computador e faça o download dos drivers mais recentes da placa de vídeo.
	- Acesse o website do fabricante da sua placa de vídeo e faça o download dos drivers mais recentes da placa de vídeo.

## **Usando a Inclinação**

### **Inclinação**

Com a montagem do apoio, você pode inclinar o monitor para um ângulo de visualização mais confortável.

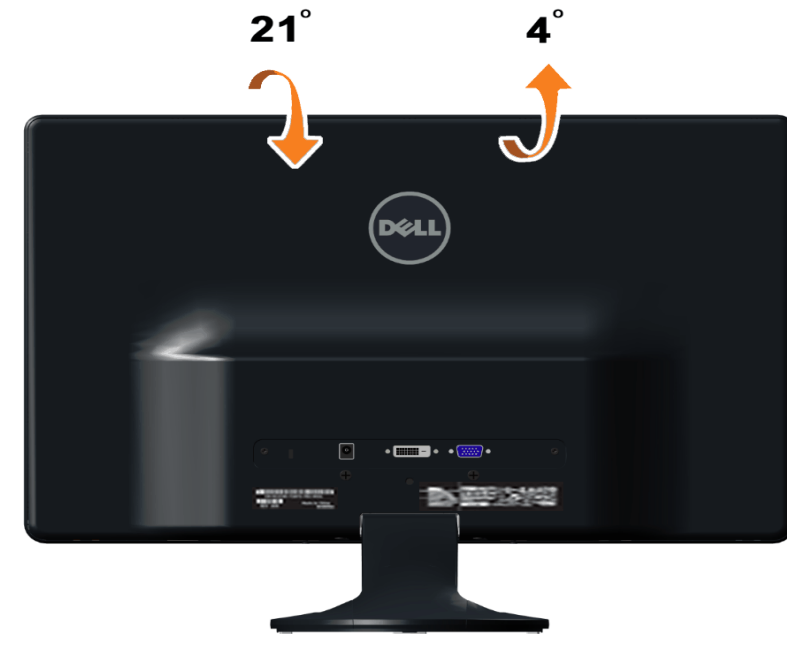

**OBS.:** A base do apoio é destacável quando o monitor é despachado da fábrica.

[Retornar para a página de conteúdo](#page-1-1)

### <span id="page-40-1"></span><span id="page-40-0"></span>**Solução de problemas**

**Monitor Dell™ S2230MX/S2330MX**

- Autoteste
- $\bullet$ Diagnóstico integrado
- ٥ Demo Interno de Loja
- Problemas comuns ٥
- ٥ Problemas específicos do produto

**ADVERTÊNCIA:**Antes de iniciar qualquer procedimento desta seção, siga as [instruções de segurança.](#page-44-2)

### **Autoteste**

O monitor possui um recurso de autoteste que permite verificar se está funcionando de maneira adequada. Se o monitor e o computador estão devidamente conectados, mas a tela permanece escura, execute o autoteste do monitor seguindo estes passos:

- 1. Desligue o computador e o monitor.
- 2. Desconecte o cabo de vídeo da parte traseira do computador. Para garantir a operação de teste automático correta, remova os cabos Digitais (conector branco) e Análogo (conector azul) da parte posterior do computador.
- 3. Ligue o monitor.
- 

A caixa de diálogo flutuante deve aparecer na tela (contra um fundo de tela preto) se o monitor não puder sentir um sinal de vídeo e estiver funcionando corretamente. Enquanto em modo auto-teste, o LED de alimentação permanece Branco. Além disso, dependendo da entrada selecionada, uma das caixas de diálogo abaixo aparecerá continuamente na tela.

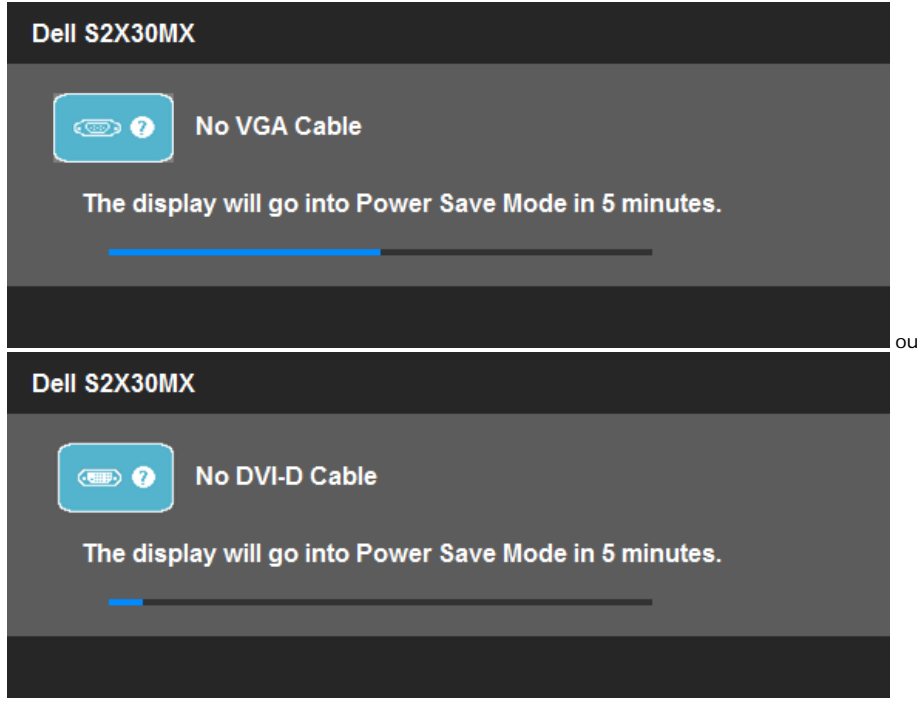

- 4. Esta caixa também aparecerá durante a operação normal do sistema se o cabo de vídeo estiver desconectado ou danificado. O monitor entrará no **Modo de Poupança de Energia depois de 5 minutos** se permanecer neste estado.
- 5. Desligue o monitor e reconecte o cabo de vídeo; em seguida, ligue o computador e o monitor.

Se a tela do monitor permanecer sem imagem após o procedimento anterior, verifique o controlador de vídeo e o computador, porque o monitor está funcionando normalmente.

**A NOTA:** Quadro de escolha para a característica de Auto-teste não está disponível para modos de Vídeo-S, Composto, e Componente.

### **Diagnóstico integrado**

O monitor tem uma ferramenta de diagnóstico integrado que ajuda a determinar se a anormalidade da tela que você está tendo é um problema inerente do monitor, ou do computador e da placa de vídeo.

**NOTA:** É possível executar o diagnóstico integrado apenas quando o cabo de vídeo está desconectado e o monitor está no *modo de autoteste*.

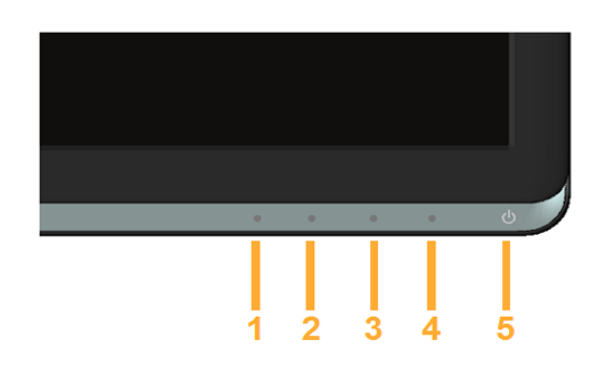

Para executar o diagnóstico integrado:

- 1. Certifique-se de que a tela esteja limpa (sem partículas de poeira na superfície da tela).
- 2. Desconecte o(s) cabo(s) de vídeo da parte traseira do computador ou do monitor. O monitor entrará no modo de autoteste.
- 3. Pressione e segure os botões **Botão 1** e Botão 4 no painel frontal por dois segundos. Aparecerá uma tela cinza.
- 4. Inspecione cuidadosamente a tela quanto a anormalidades.
- 5. Pressione o botão **Botão 4** no painel frontal novamente. A cor da tela muda para vermelho.
- 6. Inspecione a tela quanto a anormalidades.
- 7. Repita os passos 5 e 6 para inspecionar a tela em verde, azul, preto e branco.

O teste estará concluído quando aparecer a tela branca. Para sair, pressione o botão **Botão 4** novamente.

Se você não detectar nenhuma anormalidade na tela depois de usar a ferramenta de diagnóstico integrada, significa que o monitor está funcionando normalmente. Verifique a placa de vídeo e o computador.

### **Demo Interno de Loja**

Para ativar o Demo Interno de Loja:

- 1. Certifique-se que o monitor está desligado.
- 2. Desligue a tomada do(s) cabo(s) de vídeo da parte posterior do monitor.
- 3. Ligue o monitor.
- 4. Pressione e segure o Botão 2 junto com o Botão 4 no painel frontal por 5 segundos. Etiquetas luminosas aparecem flutuando aleatoriamente na tela.
- 5. O modo demo continua enquanto o monitor permanecer ligado.
- 6. Para sair do Demo Interno de Loja, pressione o botão de força uma vez.

Obs.: Se um cabo de vídeo é inserido enquanto estiver em modo demo, as etiquetas sobrepõe-se no vídeo.

Obs.: Em Demo Interno de Loja não é uma ferramenta e diagnóstico para teste de anormalidades. Em vez disso, use o diagnóstico incorporado.

### **Problemas comuns**

A tabela a seguir contém informações gerais sobre problemas comuns que o monitor pode apresentar e as possíveis soluções.

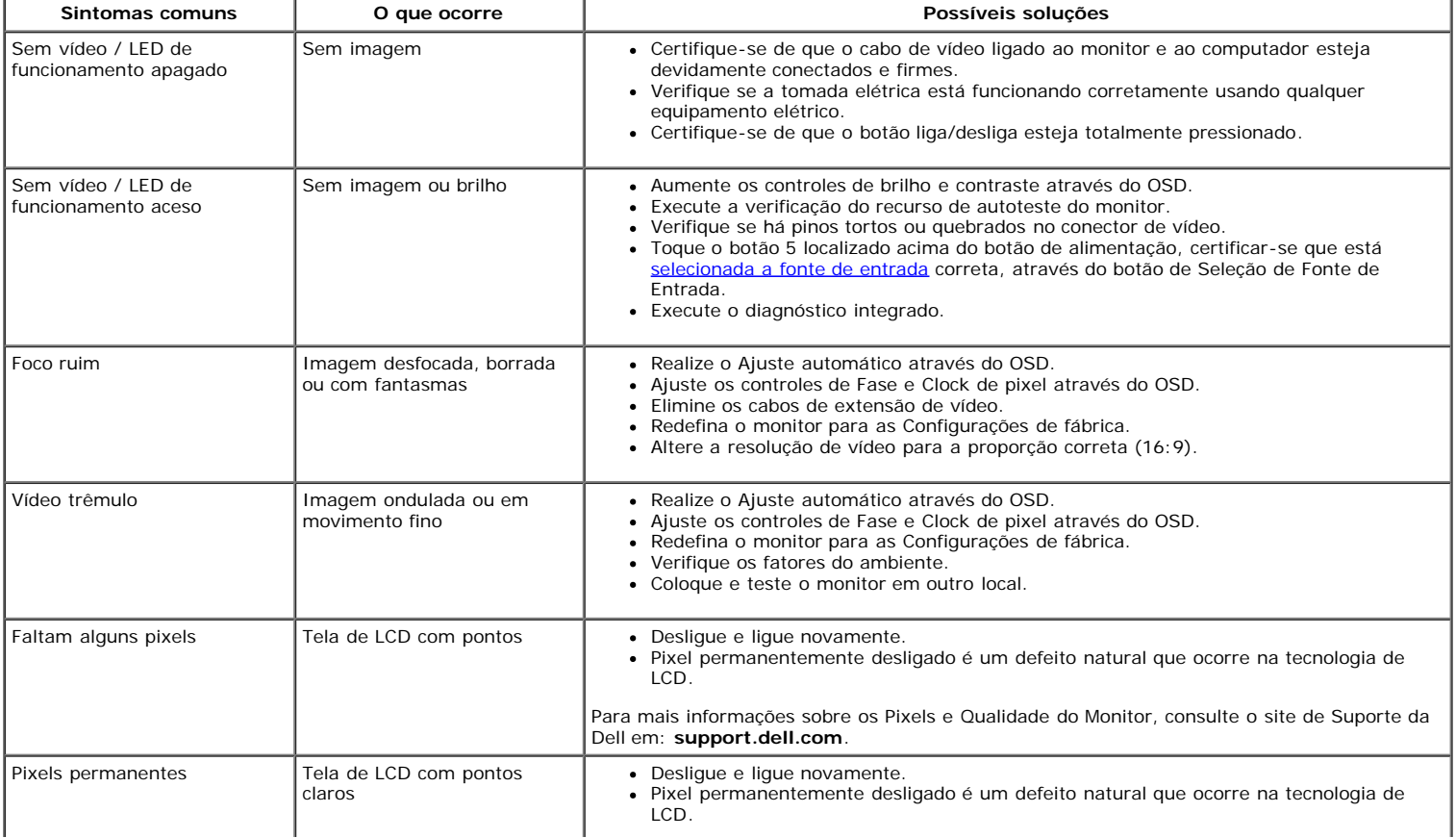

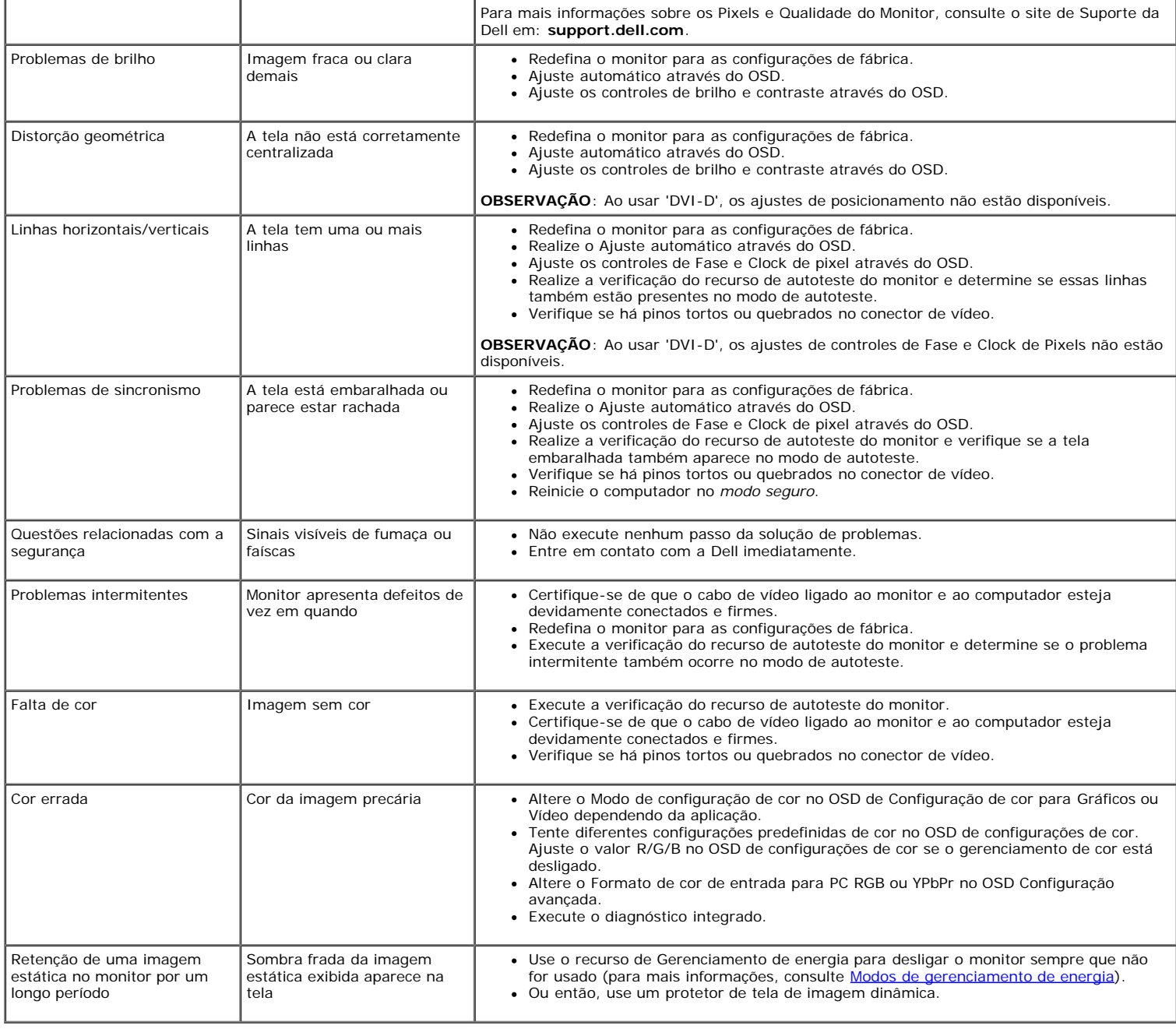

## **Problemas específicos do produto**

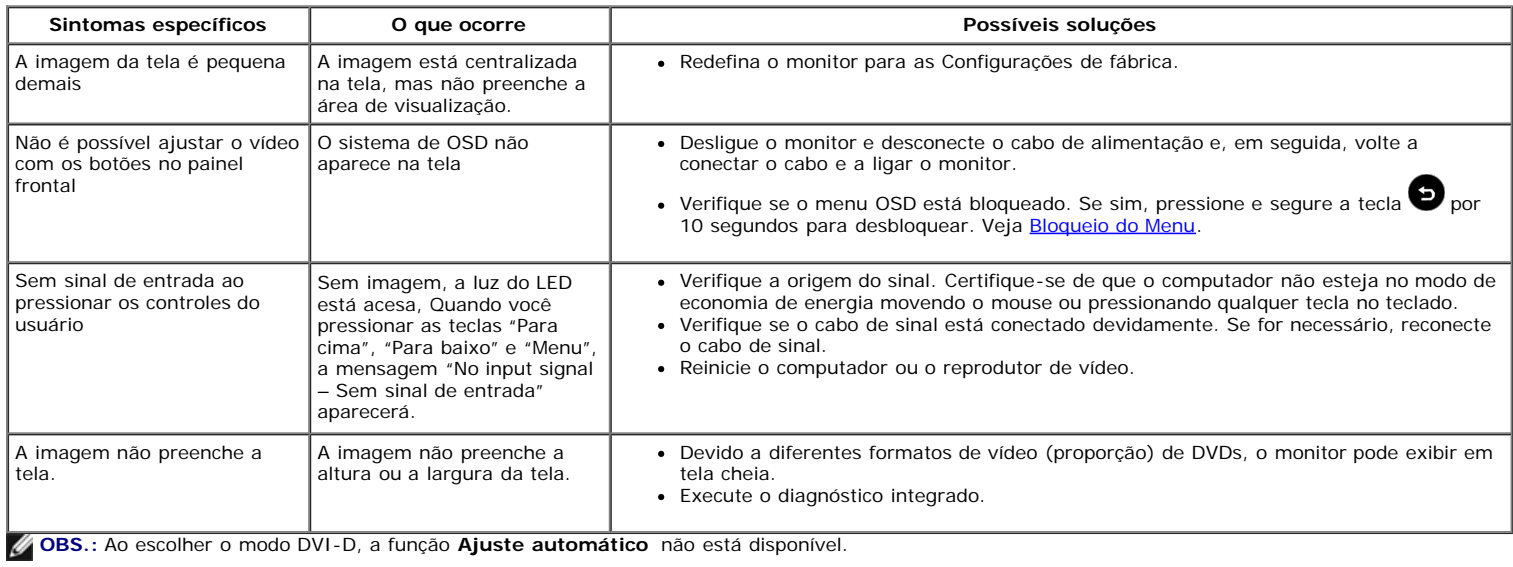

### <span id="page-44-0"></span>**Apêndice**

**Guia do usuário do monitor Dell™ S2230MX/S2330MX**

- **O** [Instruções de segurança](#page-44-2)
- [Avisos da FCC \(somente Estados Unidos\)](#page-44-3)
- [Como entrar em contato com a Dell](#page-44-1)

## <span id="page-44-2"></span>**ADVERTÊNCIA: Instruções de segurança**

**ADVERTÊNCIA: O uso de controles, ajustes ou procedimentos não especificados neste documento pode resultar em choque elétrico e outros**  $\mathbb{A}$ **riscos de natureza mecânica e elétrica.**

Para mais informações acerca das normas de segurança a seguir, consulte a secção *Guia informativo do produto*.

#### <span id="page-44-3"></span>**Avisos da FCC (somente Estados Unidos)**

Para o Aviso FCC e outras informações reguladoras, consulte o website de conformidade reguladora localizado em http://www.dell.com/regulatory\_compliance.

#### <span id="page-44-1"></span>**Como entrar em contato com a Dell**

**Nos E.U.A.: 800-WWW-DELL (800-999-3355).**

**OBS.:** Se não tiver ligação à Internet, poderá encontrar informação sobre como contactar a Dell na factura, na embalagem do produto, no talão de compra ou no<br>catálogo de produtos Dell.

A Dell dispõe de vários serviços de assistência técnica tanto online como por telefone. A disponibilidade destes varia conforme o país e o produto e<br>alguns serviços podem não estar disponíveis na sua área. Para contactar a

- **1.** Visite o site **support.dell.com**.
- **2.** Procure o seu país ou a sua região no menu pendente **Choose A Country/Region** existente na parte inferior da página.
- **3.** Clique em **Contact Us** no lado esquerdo da página.
- **4.** Seleccione o serviço pretendido ou a ligação segundo o que pretender..
- **5.** Escolha o método de contacto que lhe for mais conveniente.

# <span id="page-45-0"></span>**Instalação do monitor**

**Monitor Dell™ S2230MX/S2330MX**

## **Se você tem um computador de mesa Dell™ ou um computador portátil Dell™ com acesso à Internet**

1. Acesse **http://support.dell.com**, digite a etiqueta de serviço e faça o download da versão mais recente da placa de vídeo.

2. Depois de instalar os controladores do adaptador gráfico, tente novamente configurar a resolução para **1920 x 1080**.

**∕ NOTA:** Se não conseguir configurar a resolução para 1920 x 1080, entre em contato com a Dell™ para conhecer um adaptador gráfico que suporte esta resolução.

# <span id="page-46-0"></span>**Instalação do monitor**

**Monitor Dell™ S2230MX/S2330MX**

## **Se você não tem um computador de mesa, computador portátil, ou placa gráfica Dell™**

No Windows XP:

- 1. Clique com o botão direito na área de trabalho e selecione **Propriedades**.
- 2. Selecione a guia **Configurações**.
- 3. Selecione **Avançado.**

4. Identifique o fornecedor do controlador gráfico a partir da descrição na parte superior da janela (ex.: NVIDIA, ATI, Intel, etc).

5. Consulte o site do fornecedor da placa de vídeo para obter o driver atualizado (por exemplo:**[http://www.ATI.com](http://www.ati.com/)** OU **[http://www.NVIDIA.com](http://www.nvidia.com/)**).

6. Após a instalação dos drivers do Adaptador Gráfico, tente configurar a resolução para **1920 x 1080** novamente.

No Windows Vista® ou Windows® 7:

1. Clique com o botão direito na área de trabalho e clique em **Personalização**.

- 2. Clique em **Alterar configurações do monitor**.
- 3. Clique em **Configurações avançadas**.

4. Identifique o fornecedor do controlador gráfico a partir da descrição na parte superior da janela (ex.: NVIDIA, ATI, Intel, etc).

5. Consulte o site do fornecedor da placa de vídeo para obter o driver atualizado (por exemplo:**[http://www.ATI.com](http://www.ati.com/)** OU **[http://www.NVIDIA.com](http://www.nvidia.com/)**).

6. Após a instalação dos drivers do Adaptador Gráfico, tente configurar a resolução para **1920 x 1080** novamente.

**NOTA:** Se não conseguir configurar a resolução para 1920 x 1080, entre em contato com o fabricante do computador ou considere a compra de um adaptador gráfico que suporte a resolução de vídeo de 1920 x 1080.